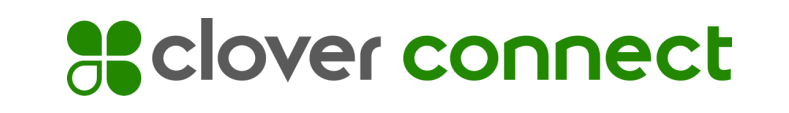

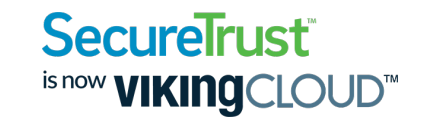

# Getting Started with Cardpointe PCI Compliance

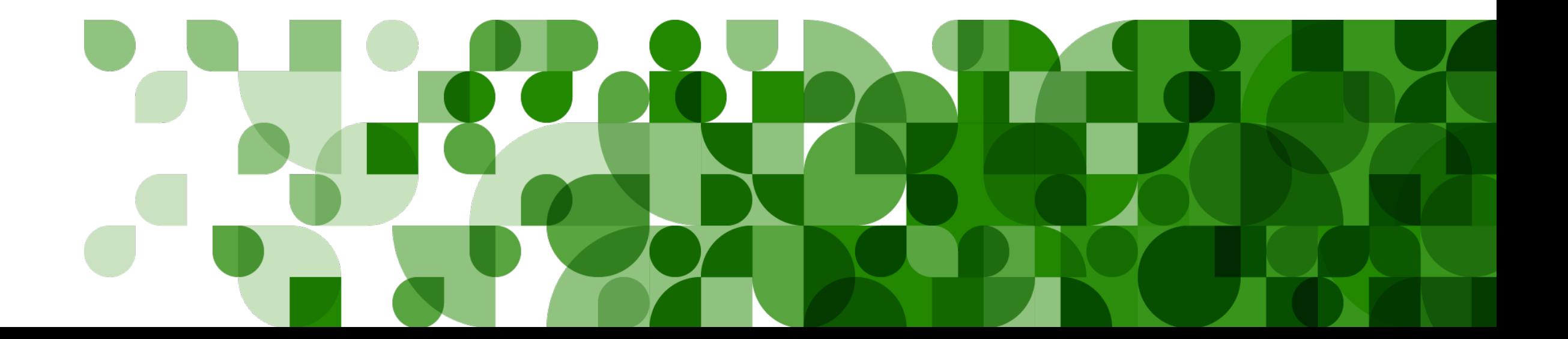

# Registration - Two Steps

• You will receive two separate emails containing your username and a link to set your password respectively.

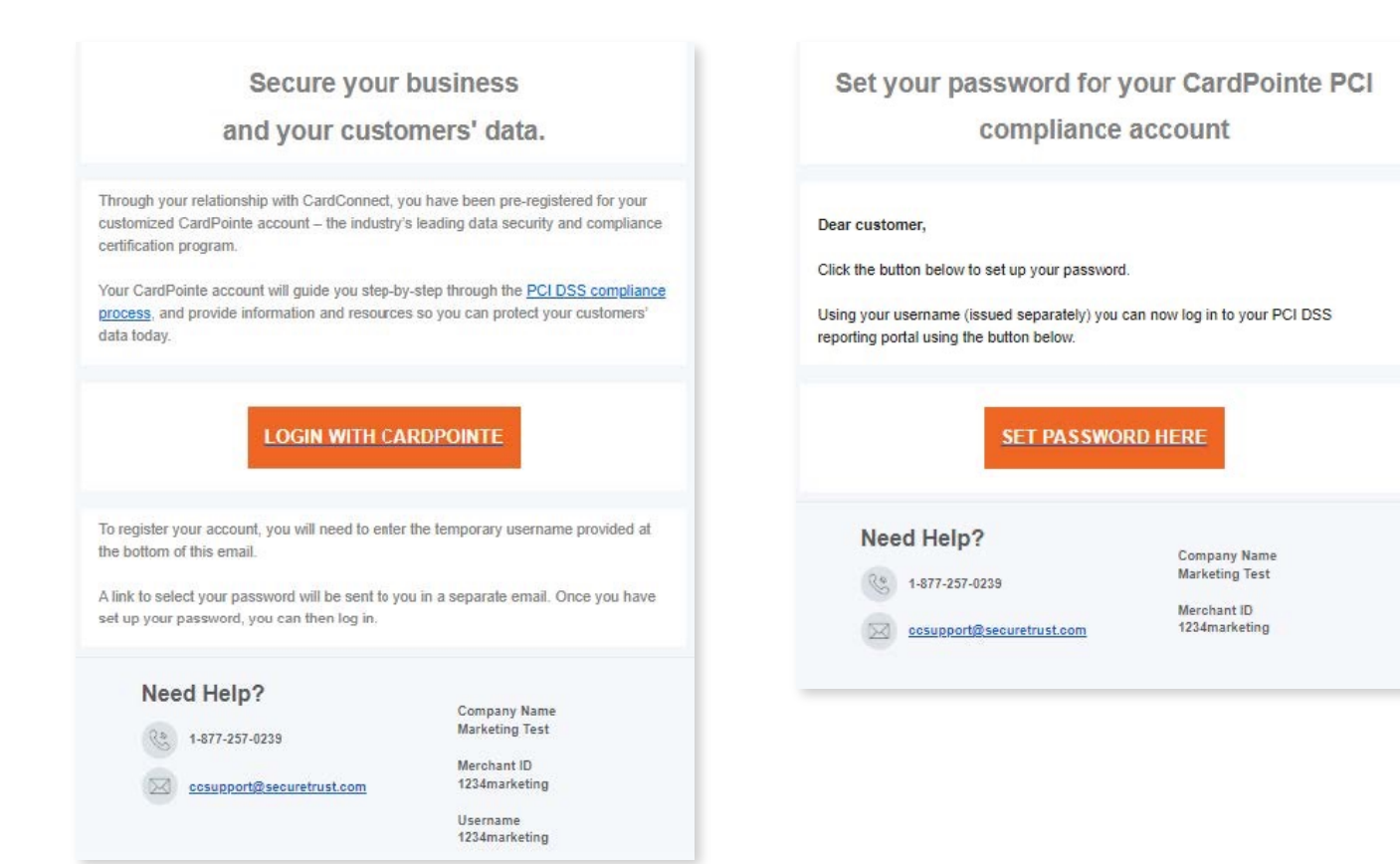

### Registration - Two Steps

• Upon clicking "Set Password" you will be able to create your password for your account

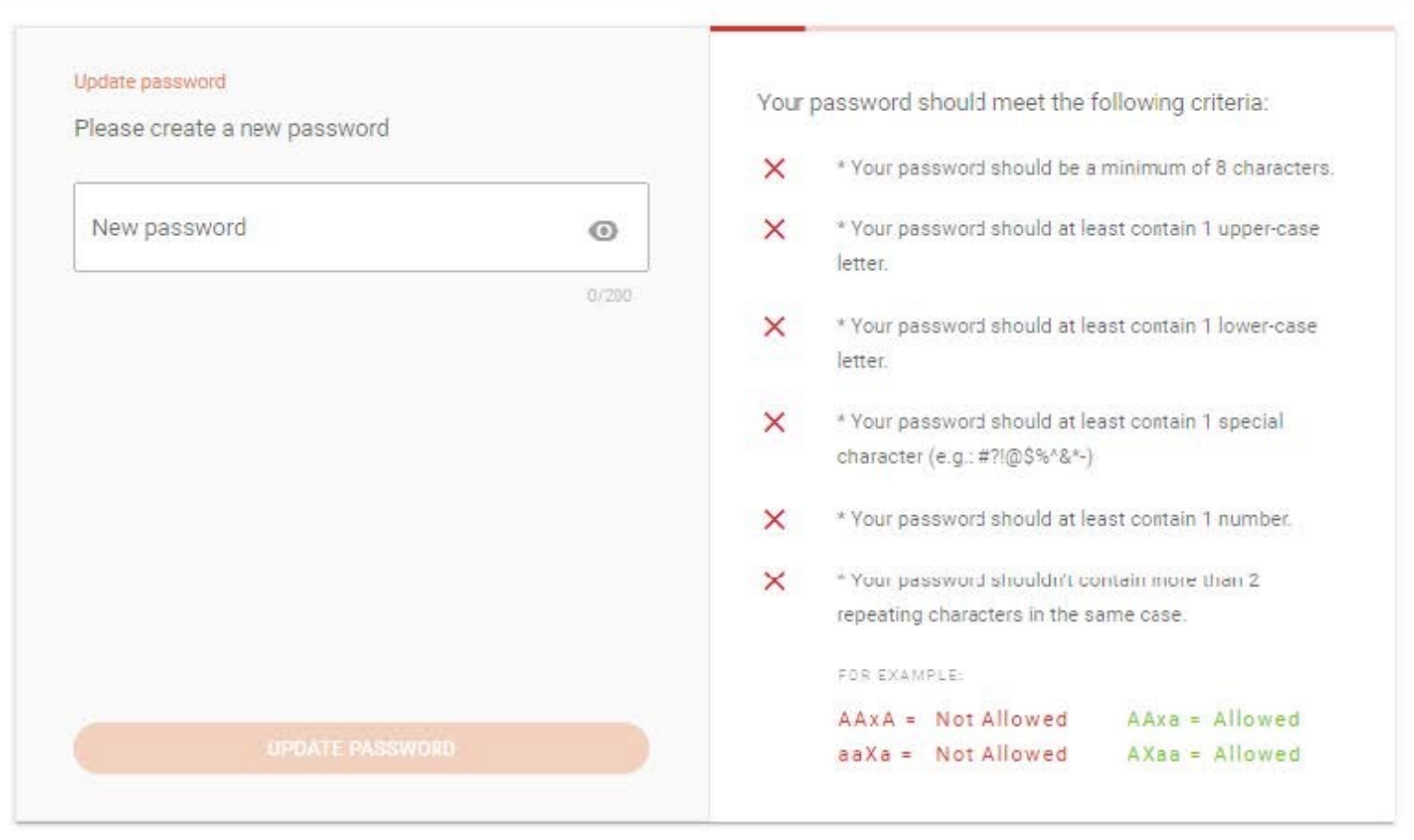

#### PCI Assessment Overview

• Guided workflow that provides step by step instructions on screen.

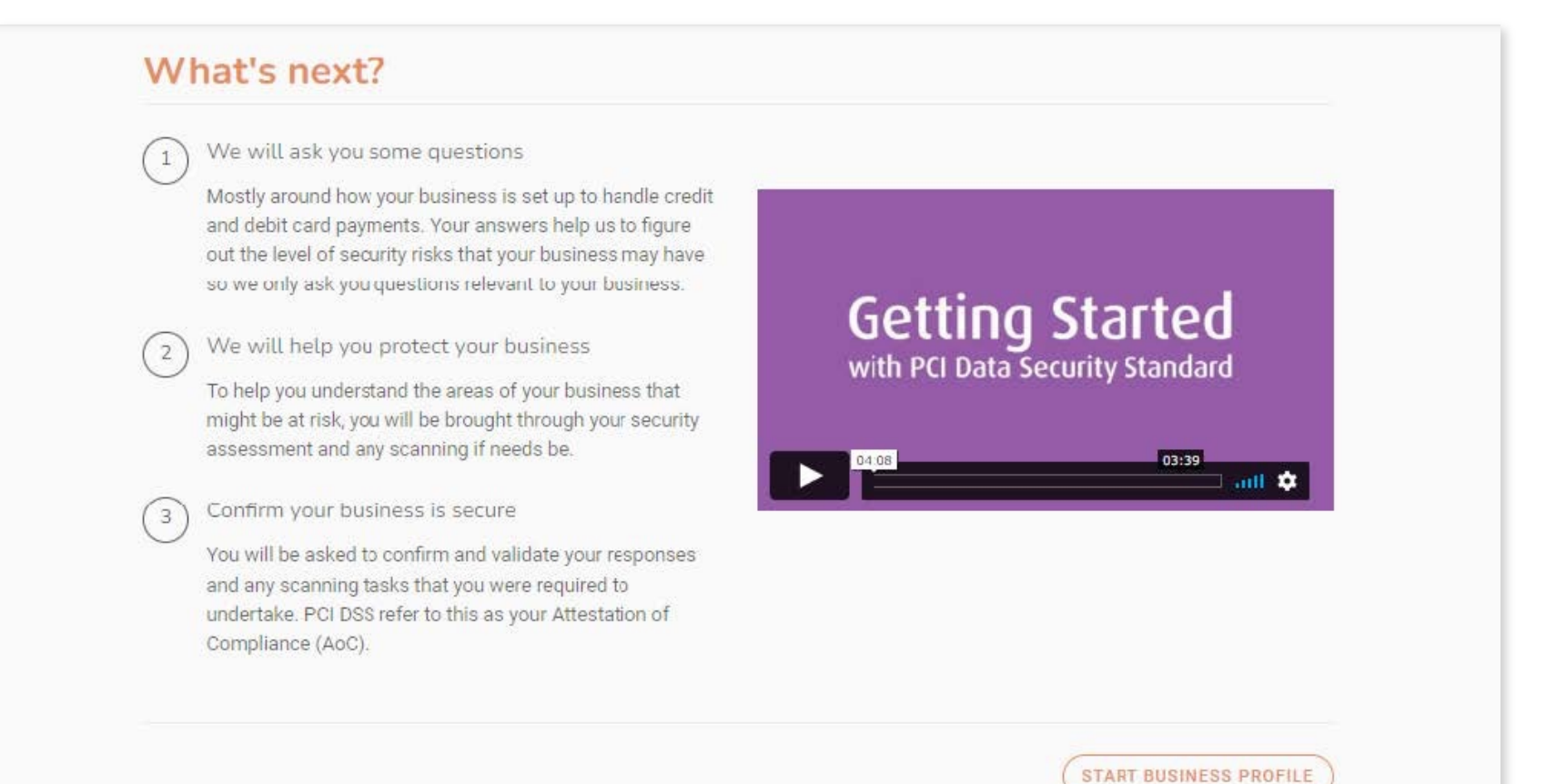

### PCI Assessment Overview

• Select how you would like you assess your PCI Compliance.

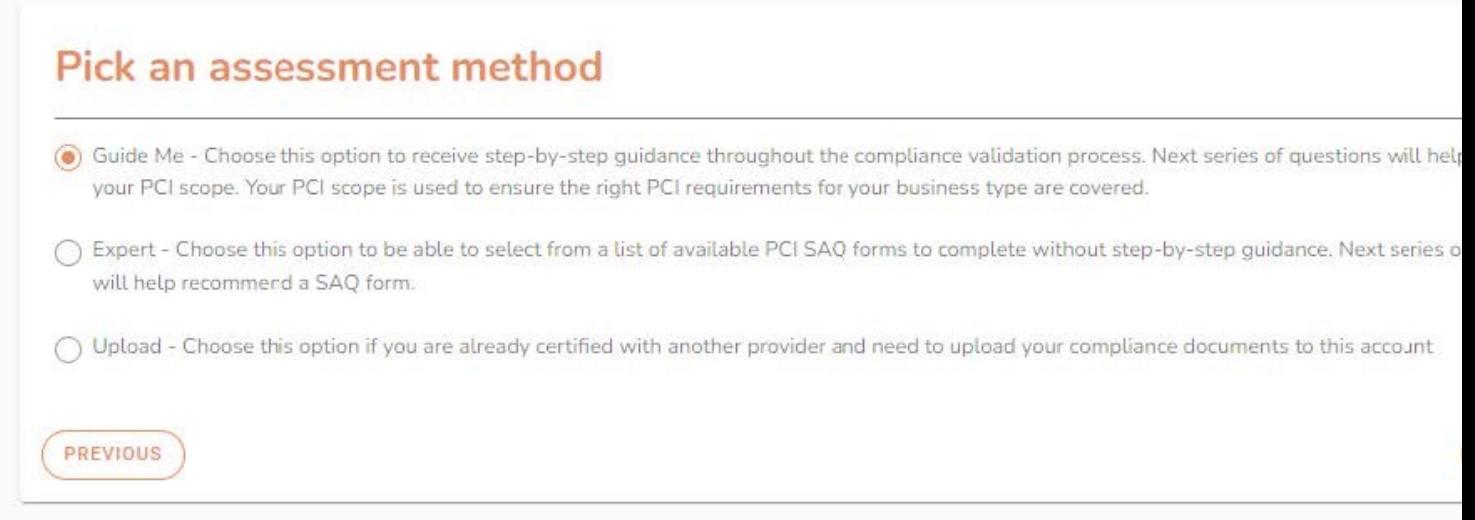

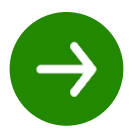

This **helpful video** walks you through the "Guide Me" assessment r

• Describe how you accept and process card payments.

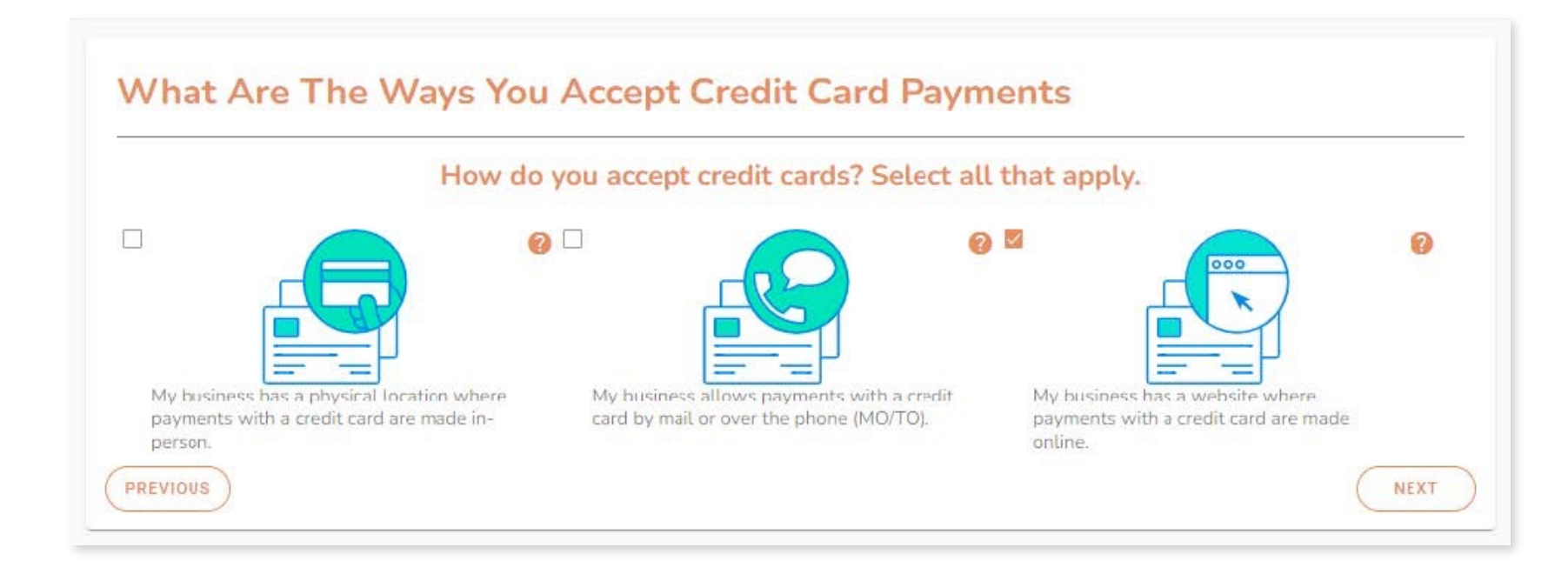

• Get Help along the way! Throughout the guide you will see clickable "?" symbols with assistance and definitions to guide you through the process.

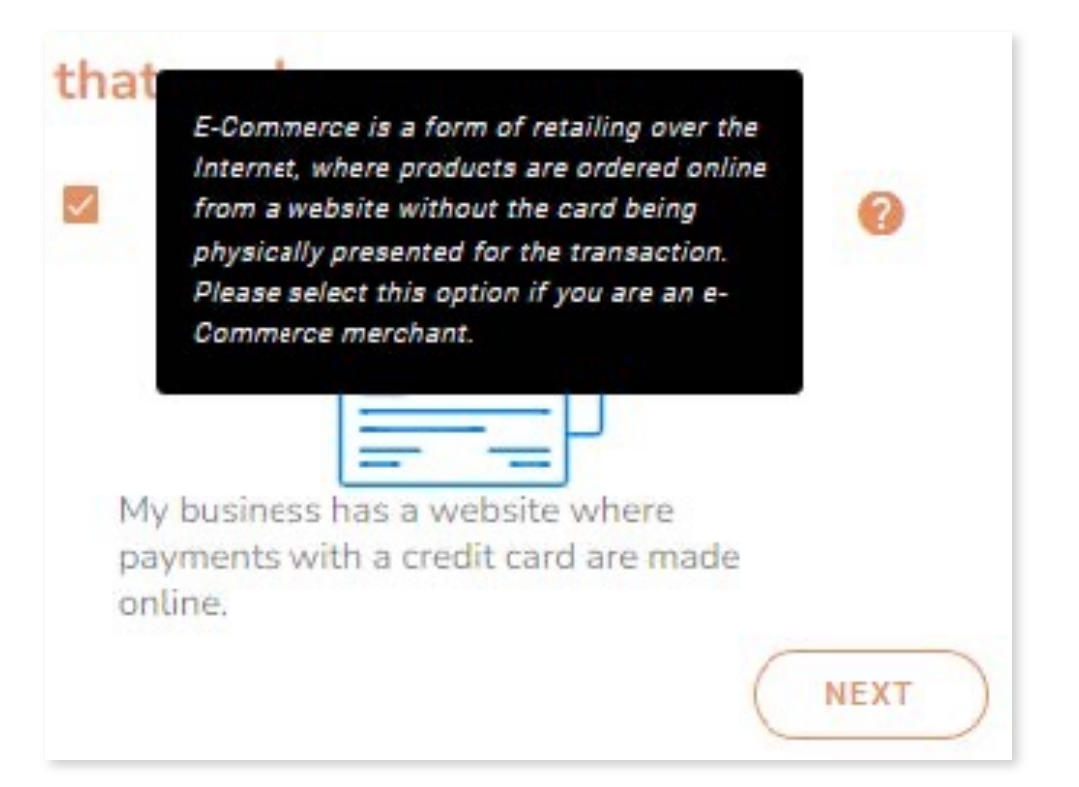

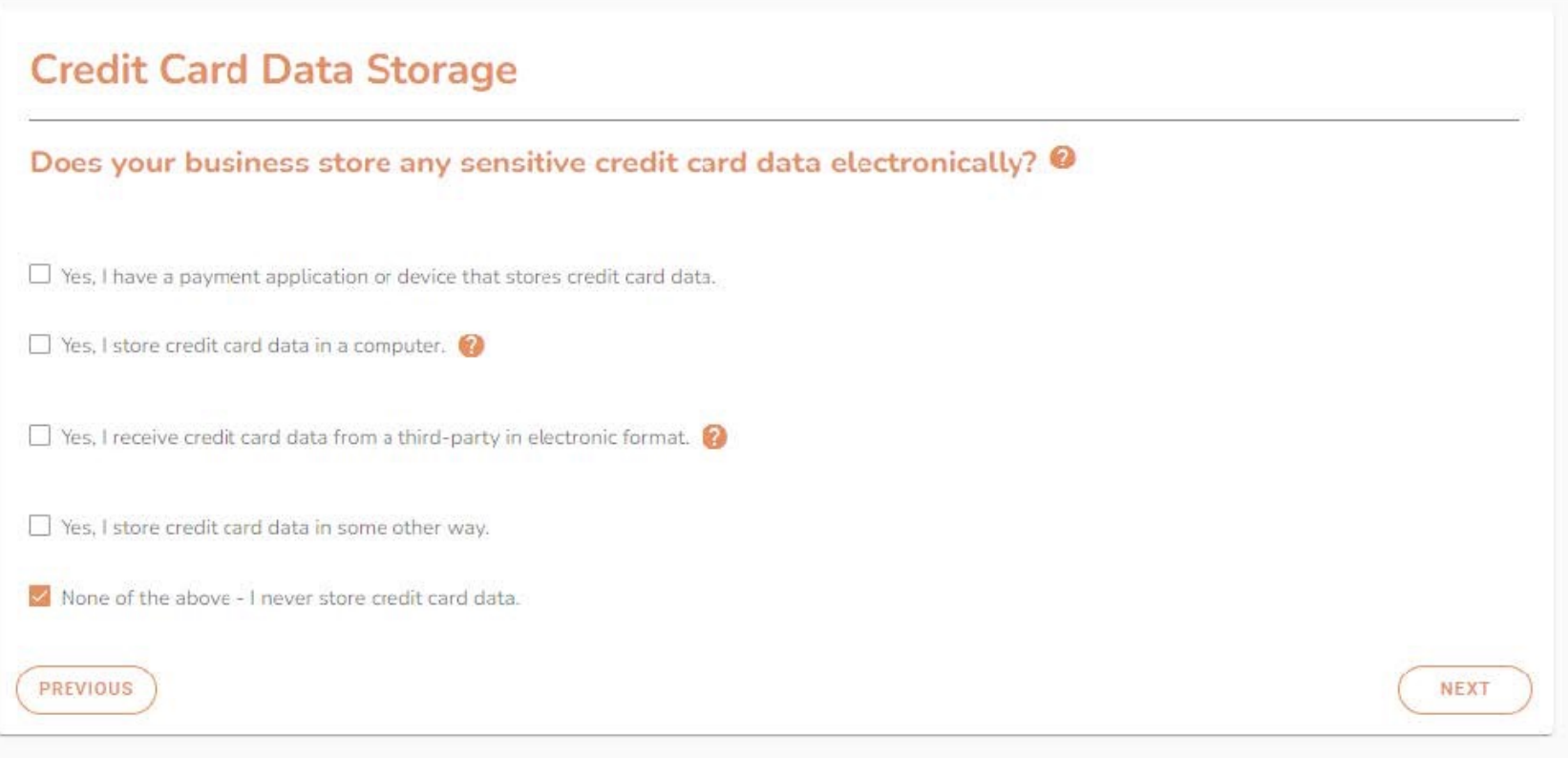

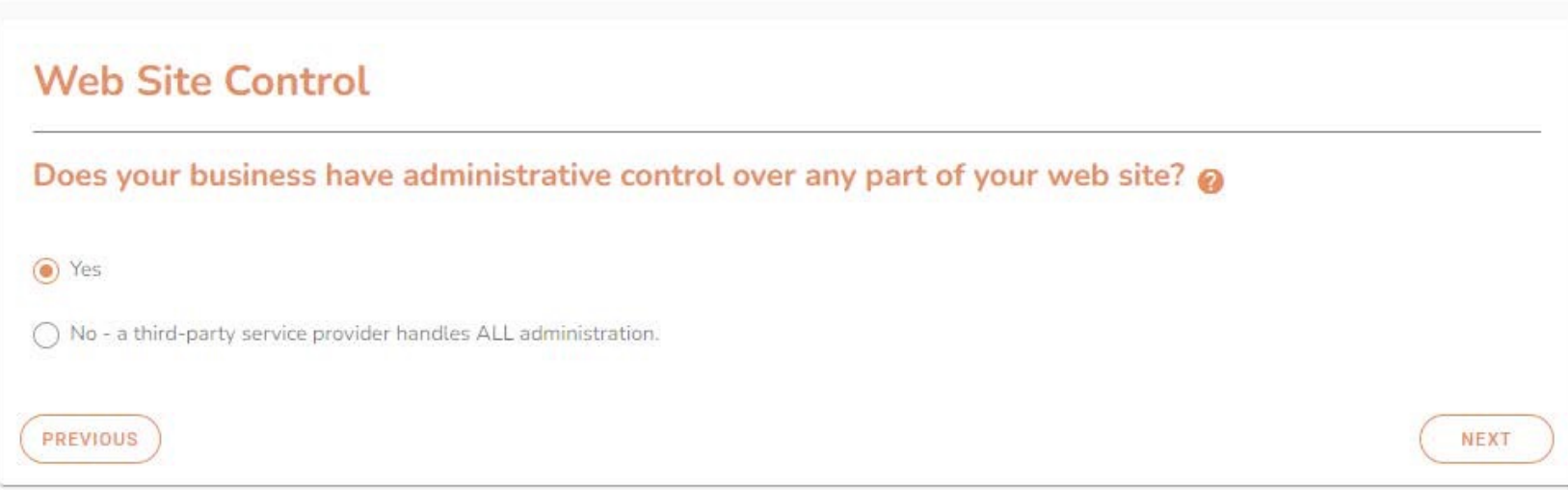

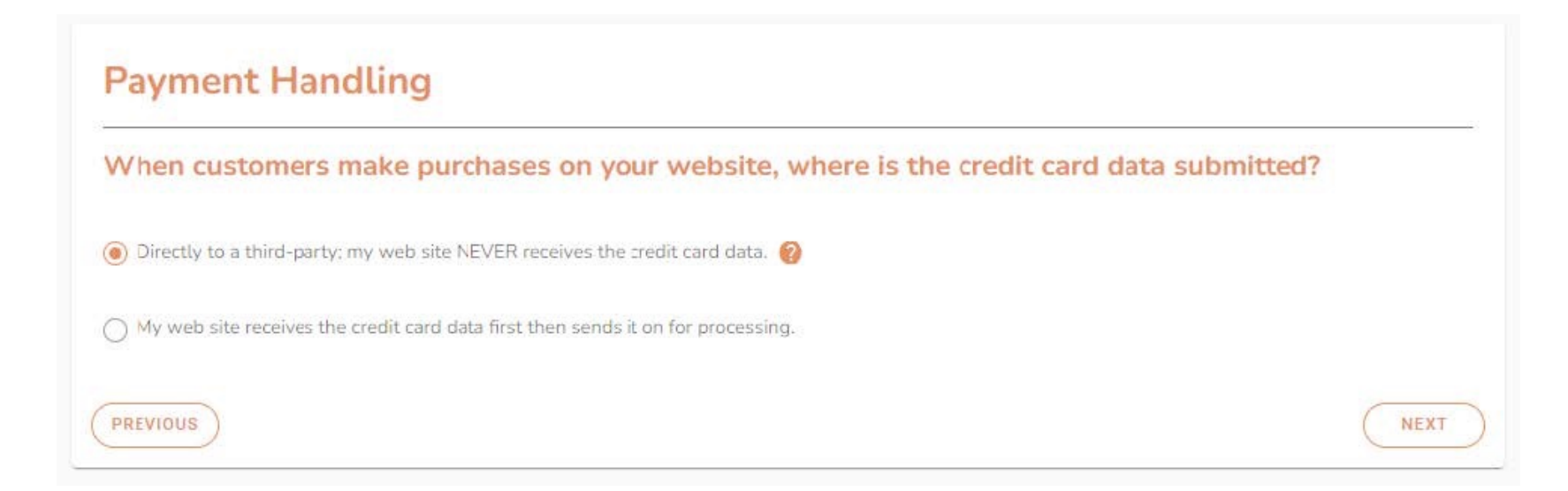

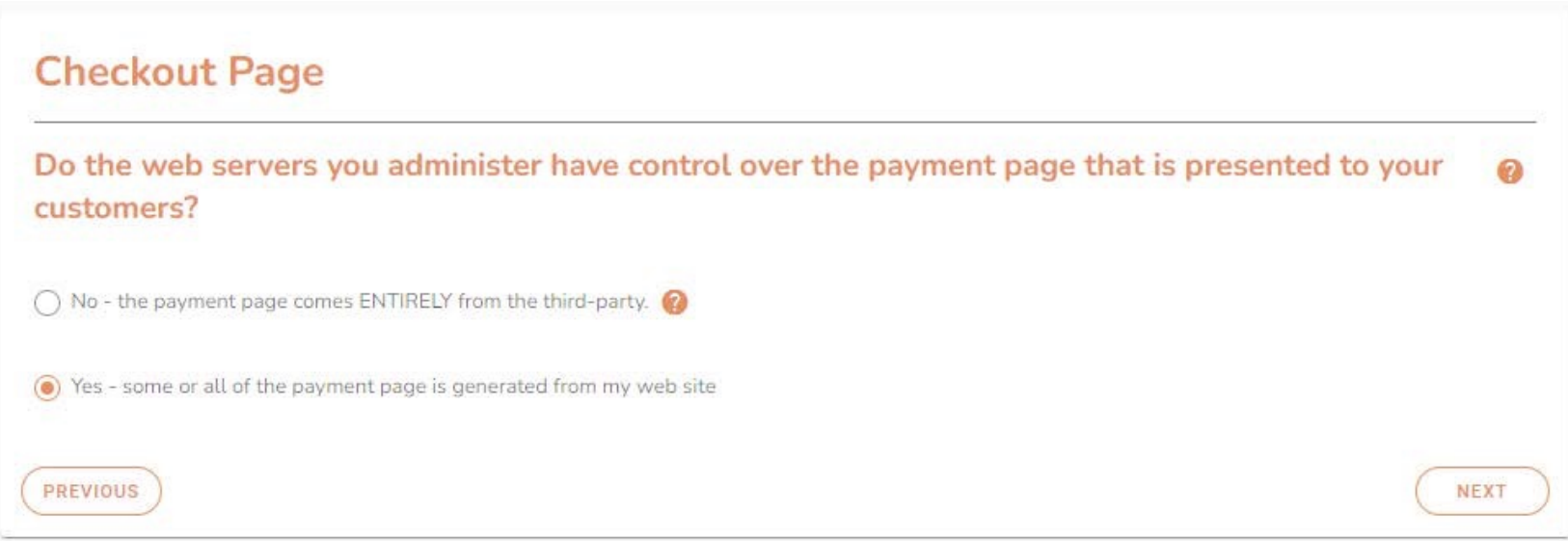

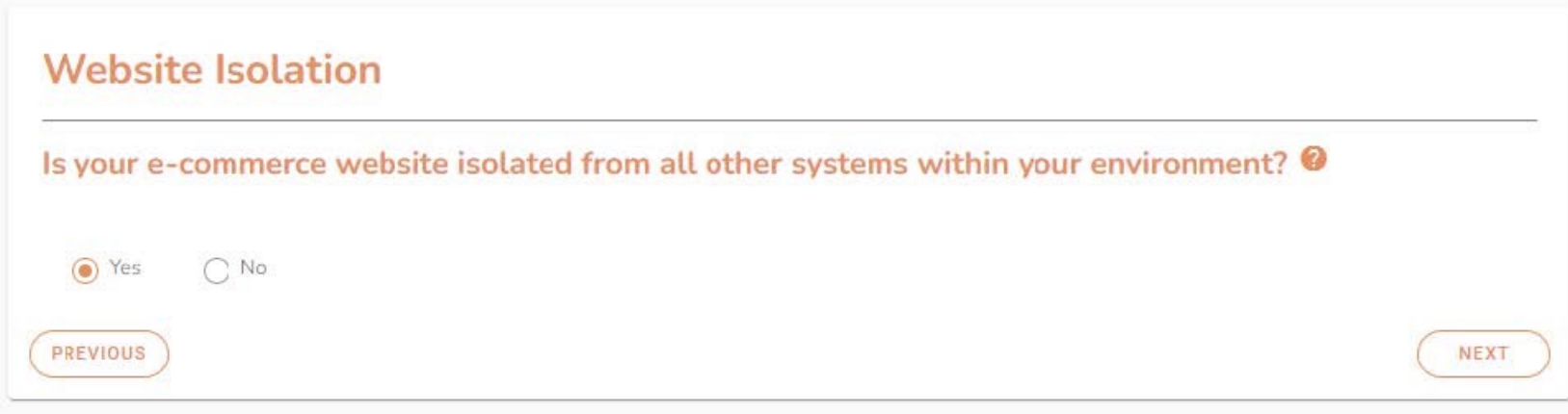

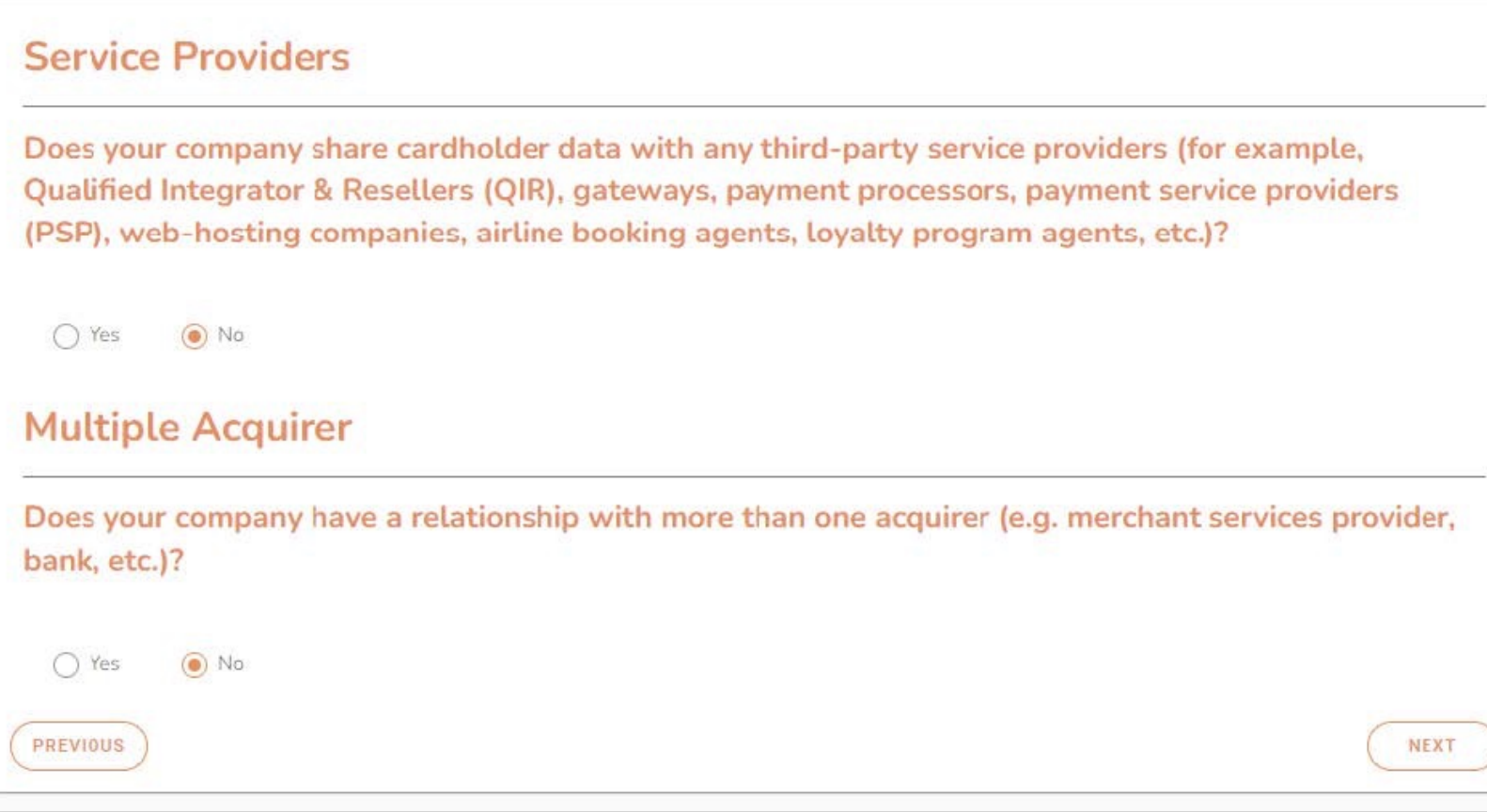

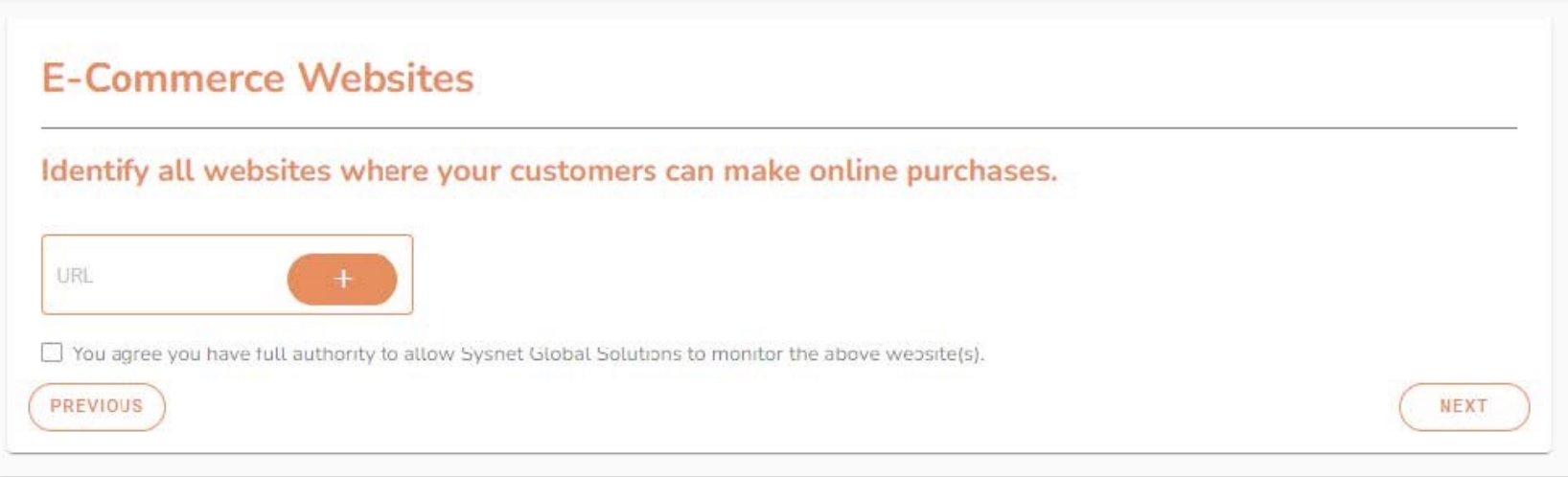

• Scoping questions that help determine the right questionnaire.

#### Service Providers <sup>®</sup>

Identify any service providers you use either to host your website or to handle the credit card processing from website or mail/telephone orders, and specify the type of services provided.

Filter

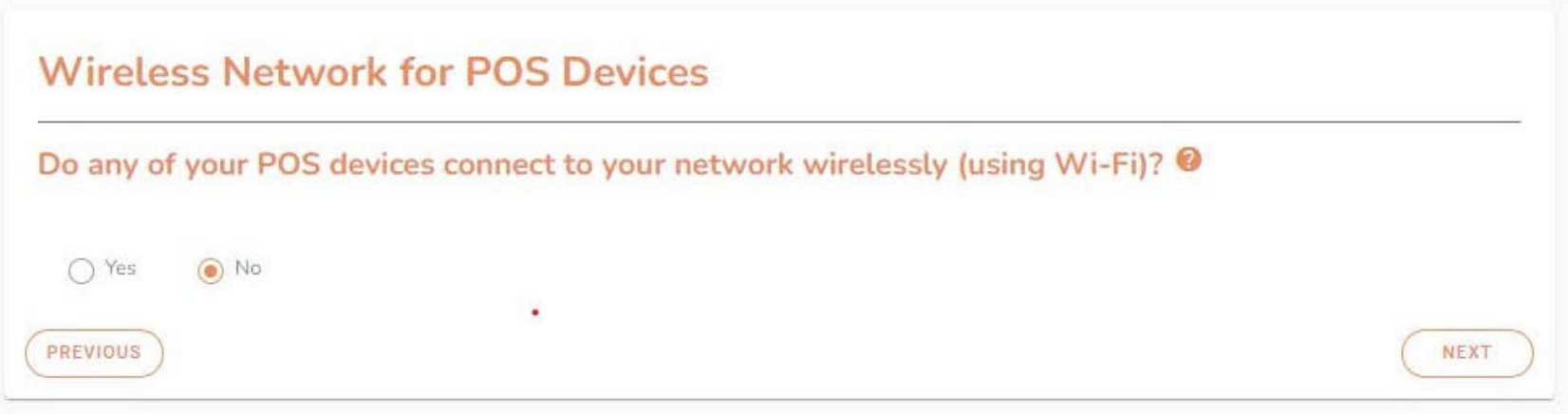

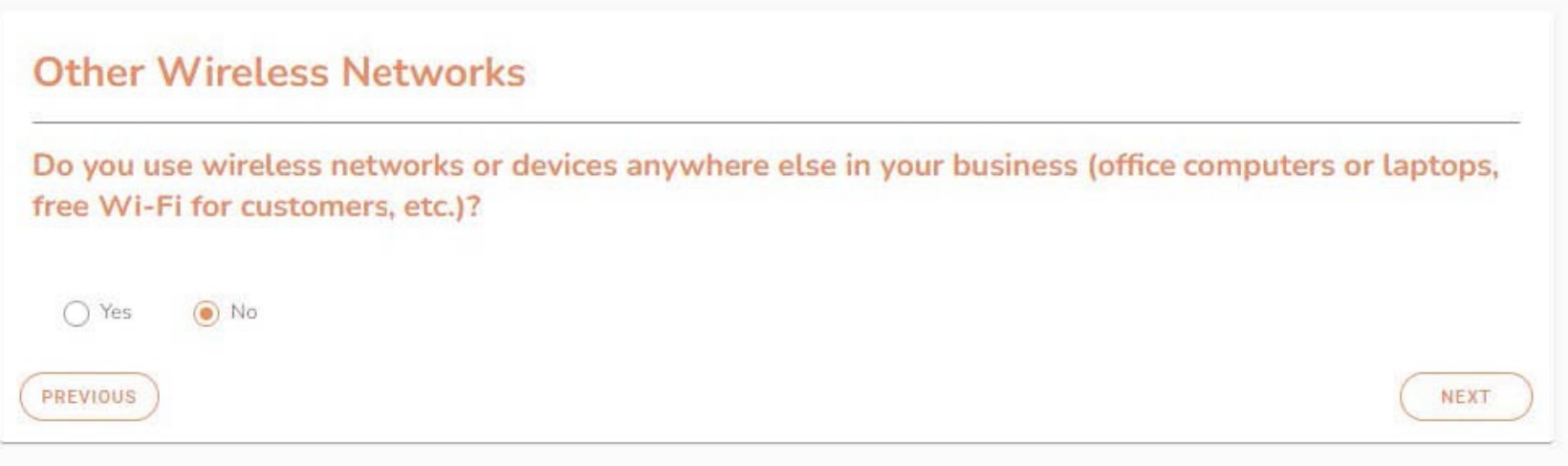

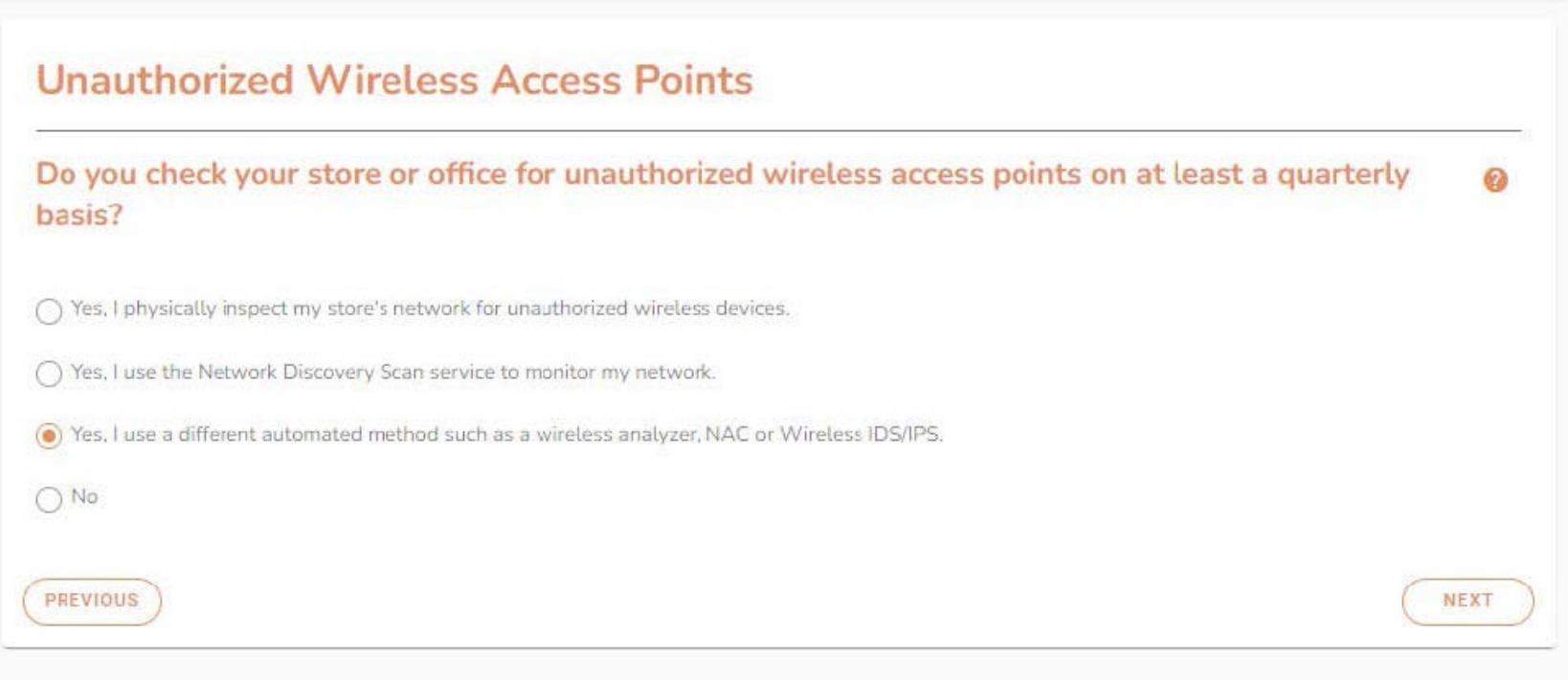

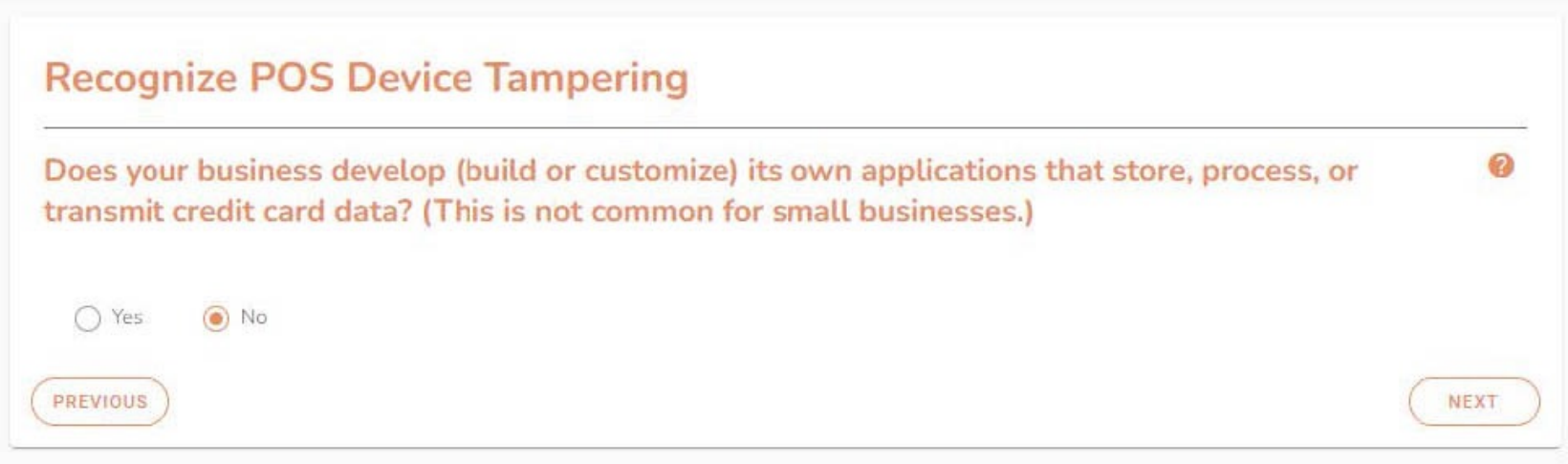

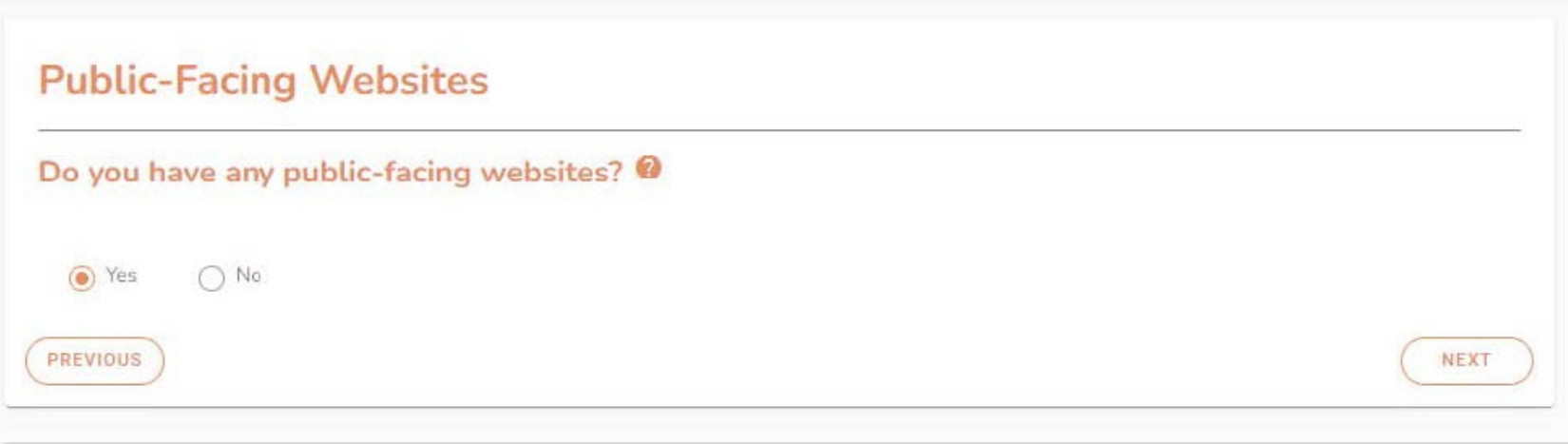

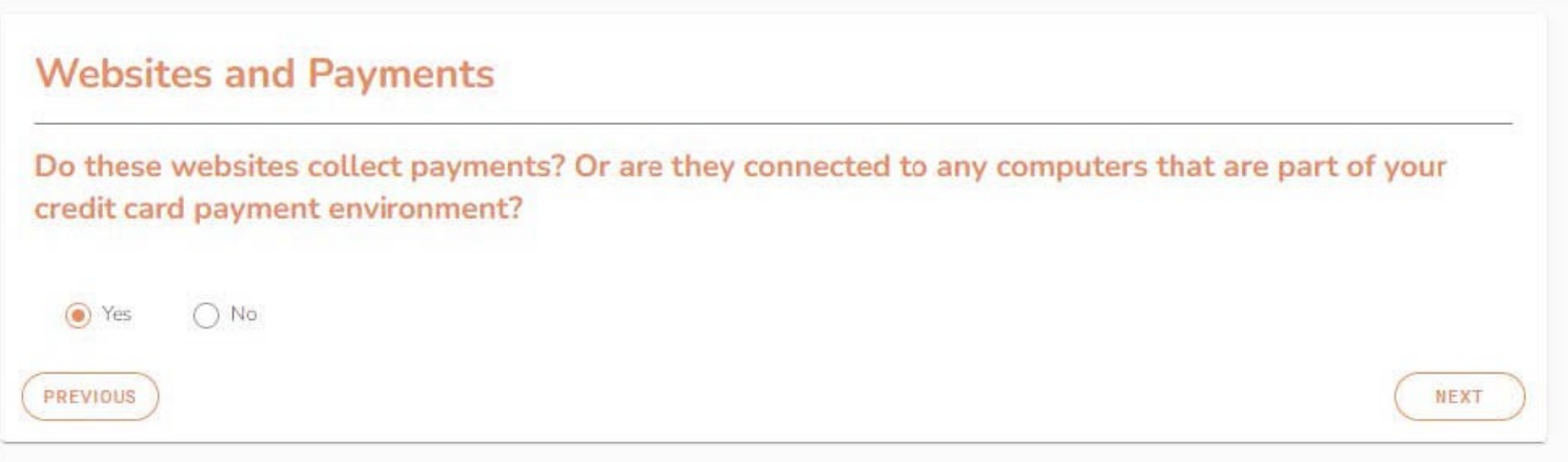

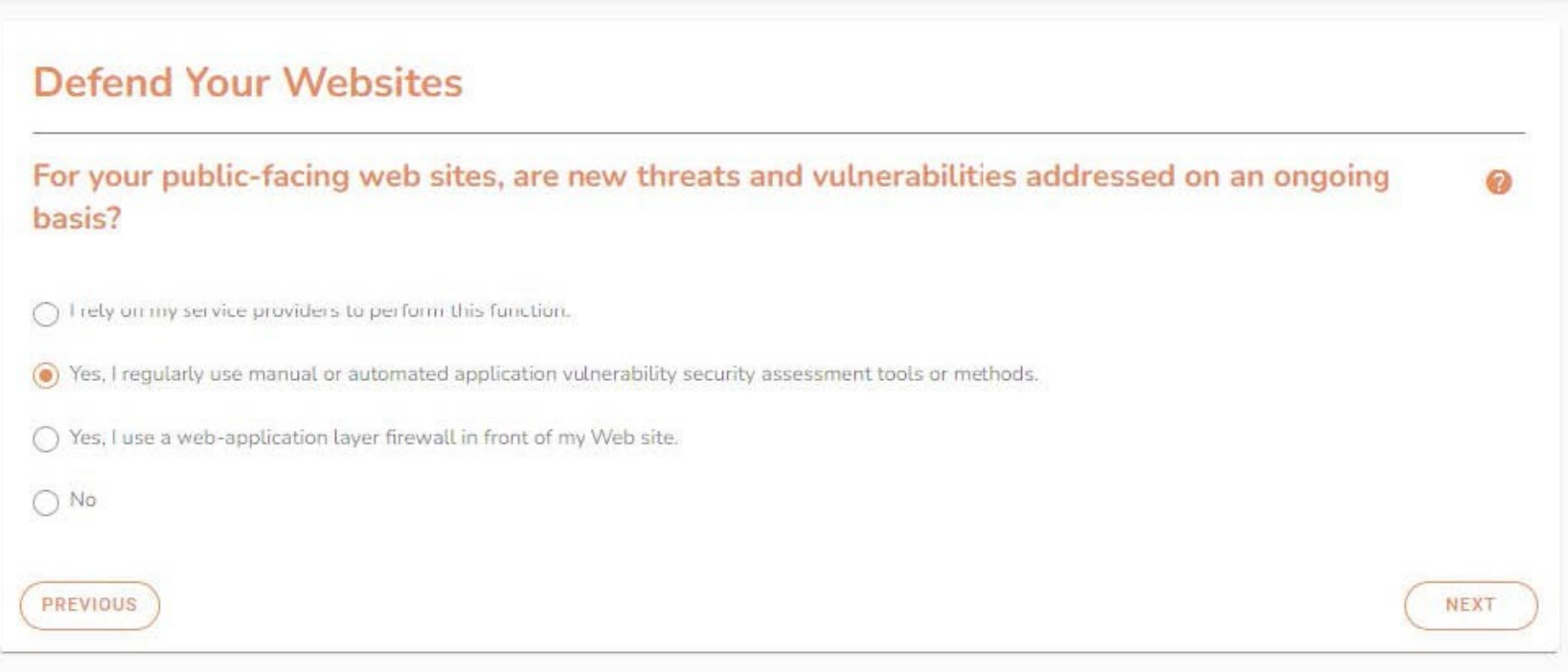

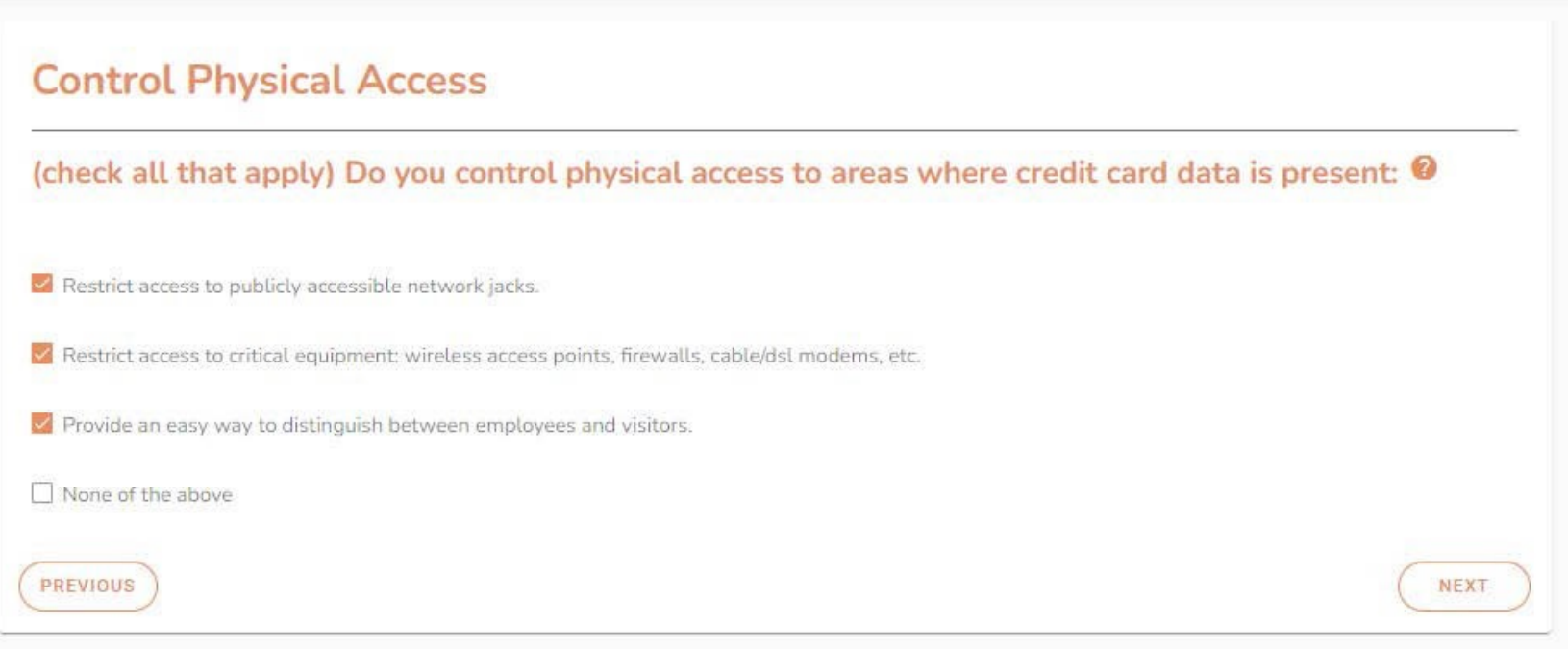

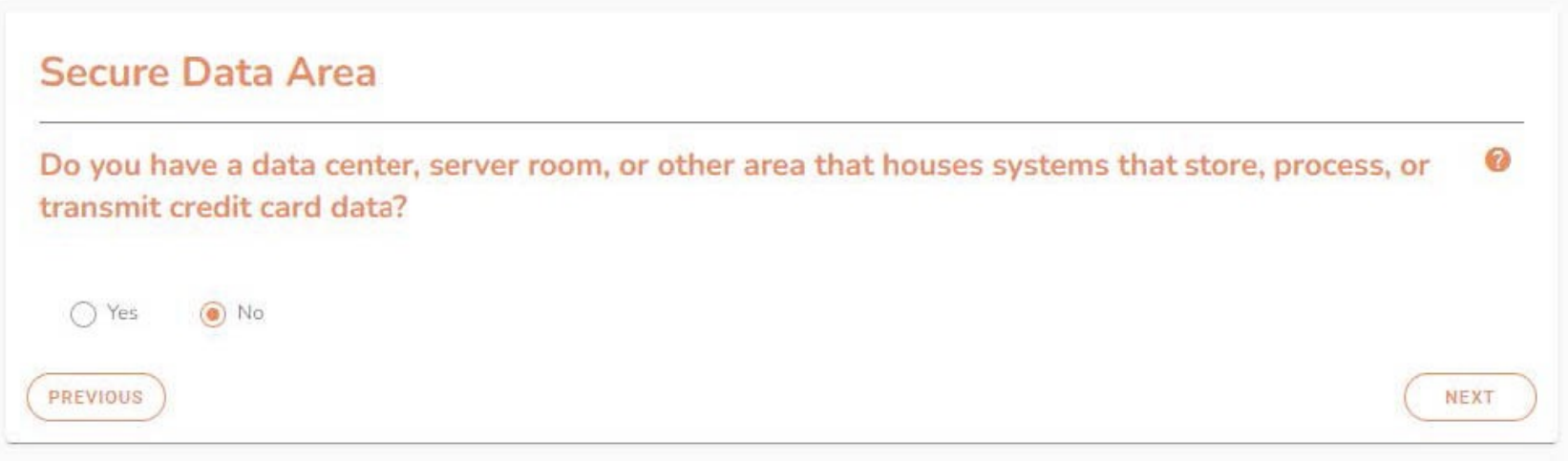

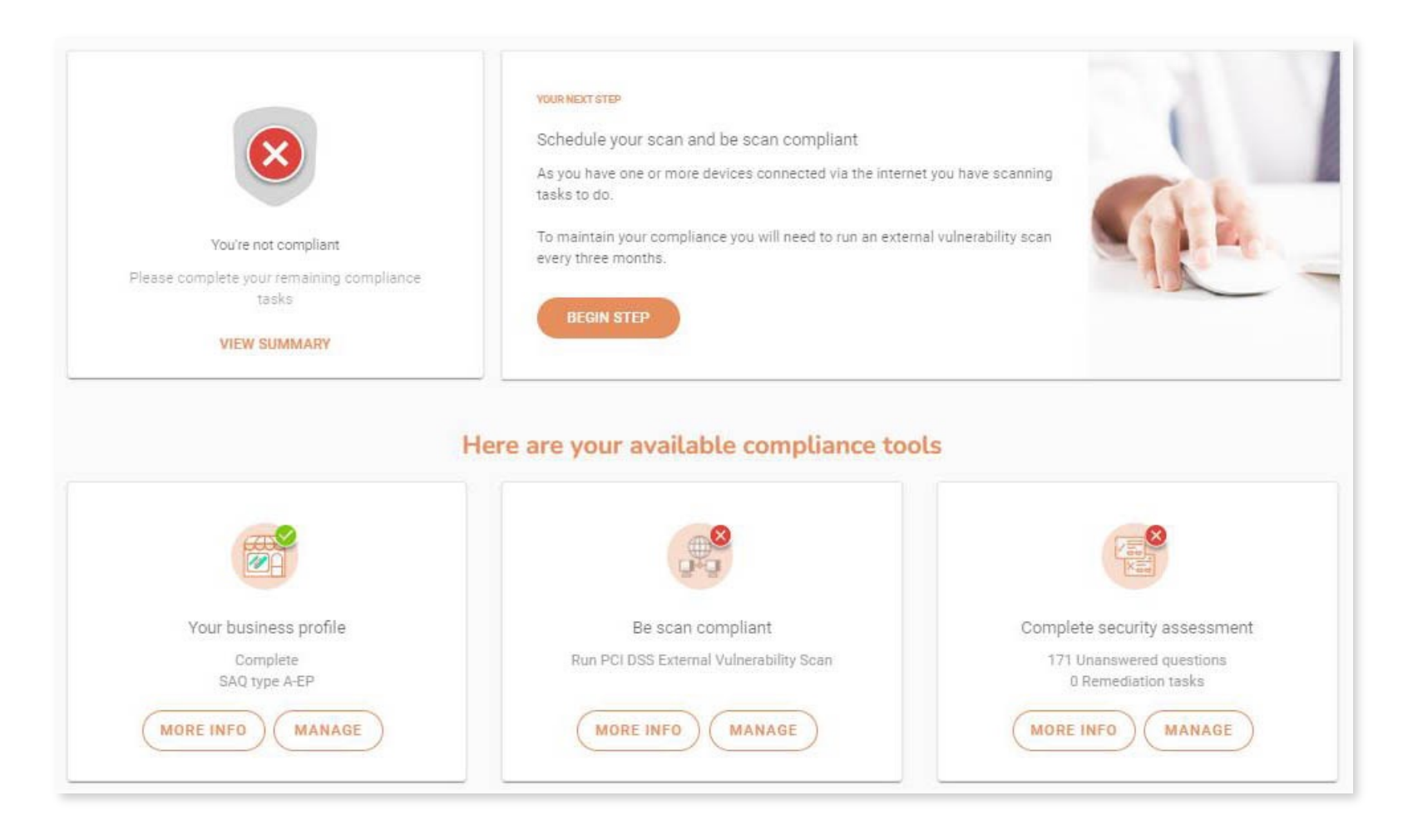

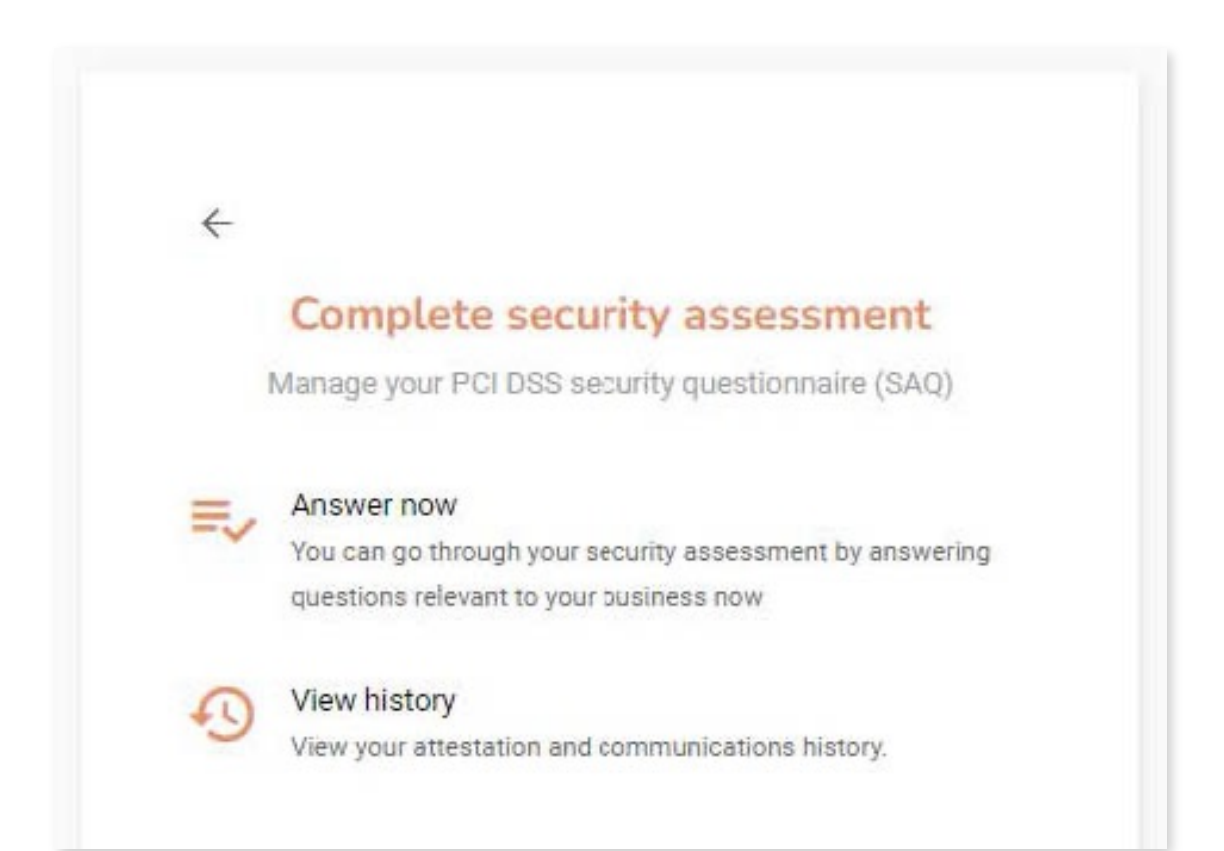

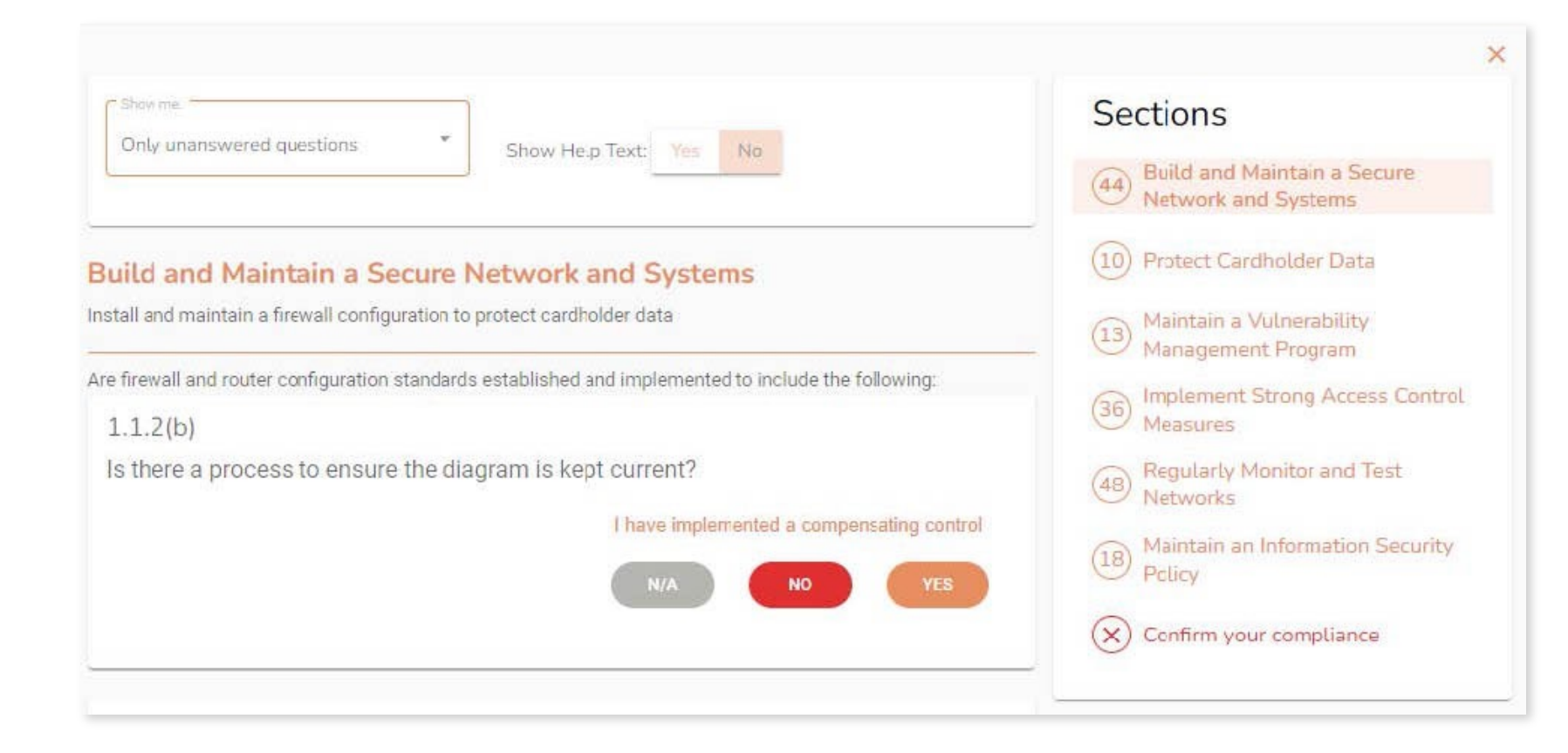

• Help Text provides further information on each question.

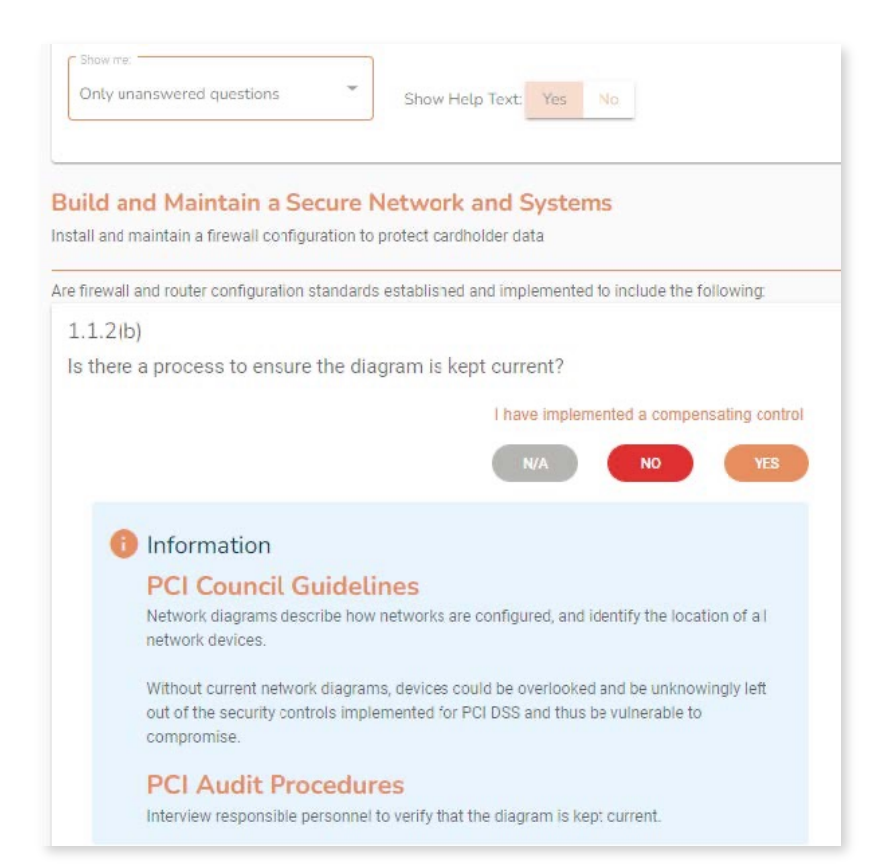

- SAQ answers resulting in a failing status will be flagged for remediation.
- The sidebar will keep track of your remaining questions.
- Remediate all issues prior to confirming your compliance.

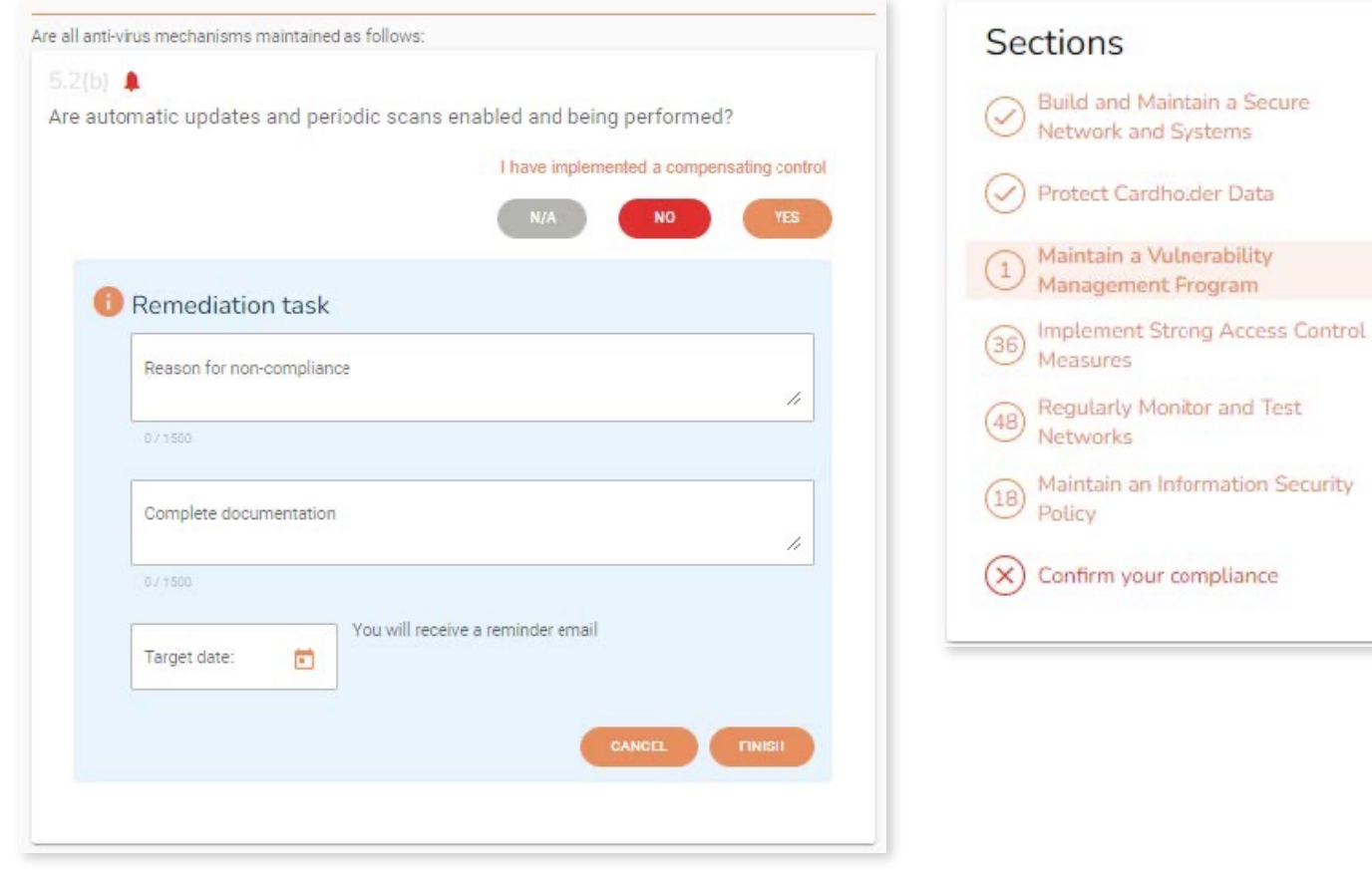

- Upon completion of your SAQ, you will be prompted to confirm your account information.
- If ASV scan is required for your account, you must complete and pass your scan prior to submission.

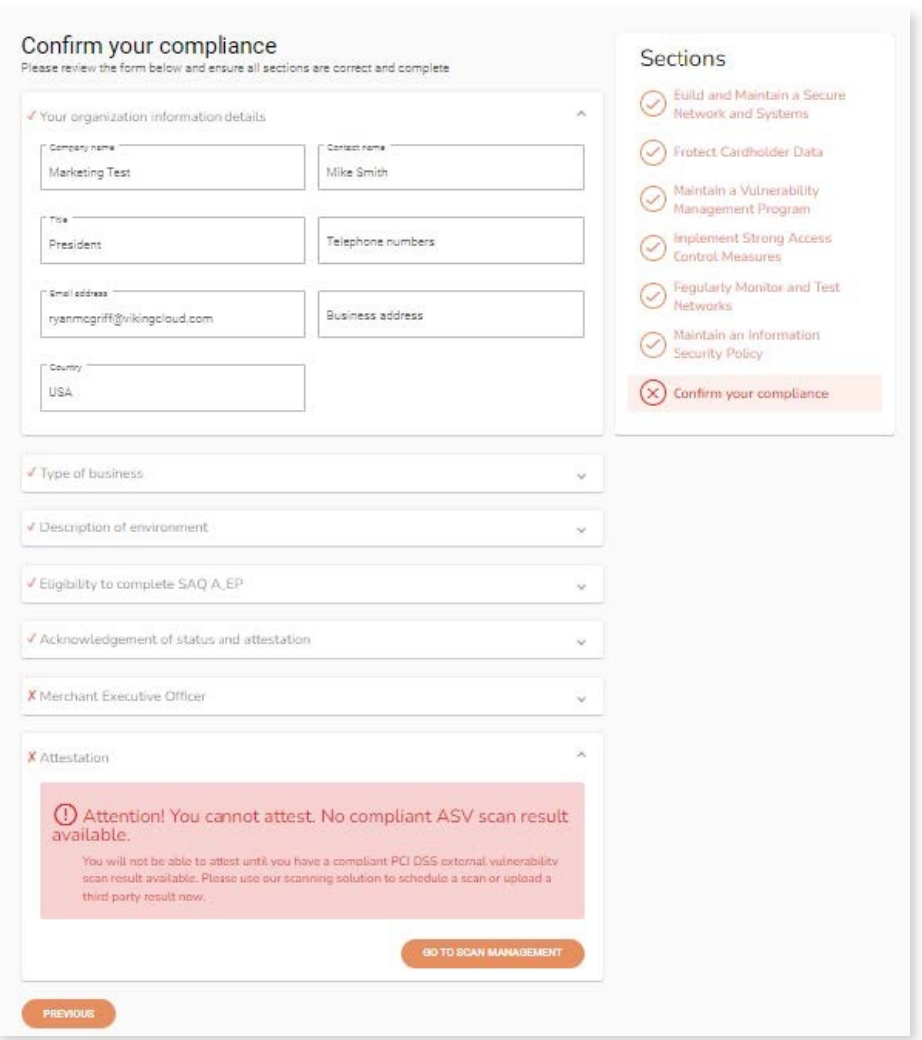

• You can set up and run your scans by clicking "Manage" from your Portal Home Page.

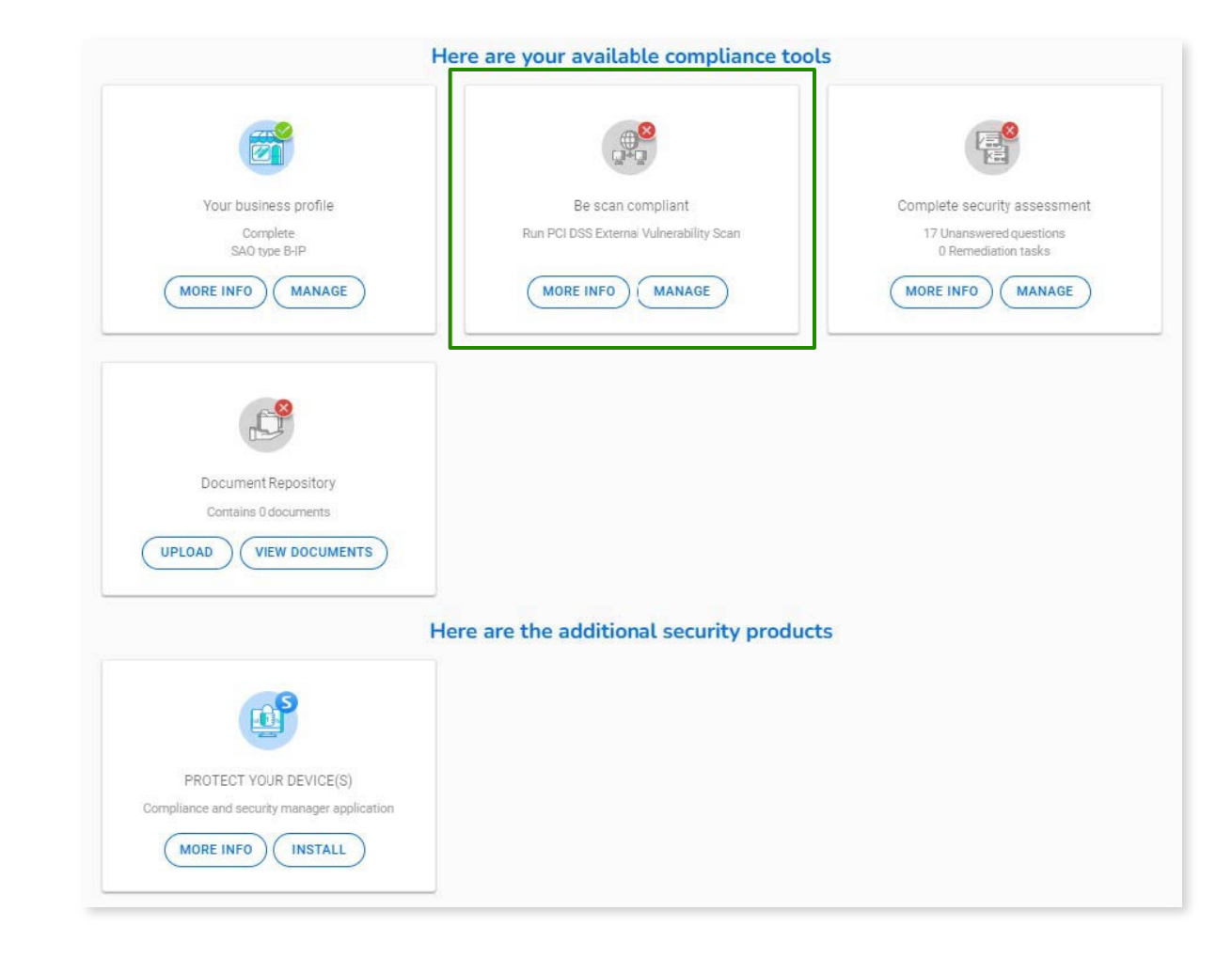

• Click Schedule scan to setup your scan(s) for the first time.

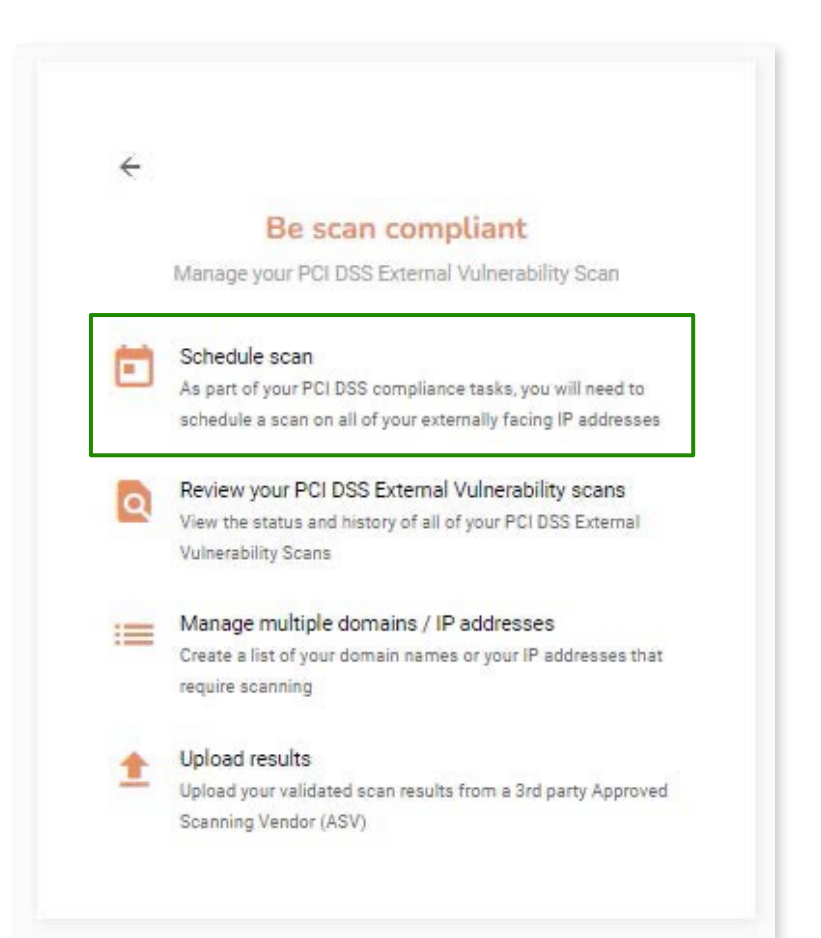

• Enter your web address and initiate scan.

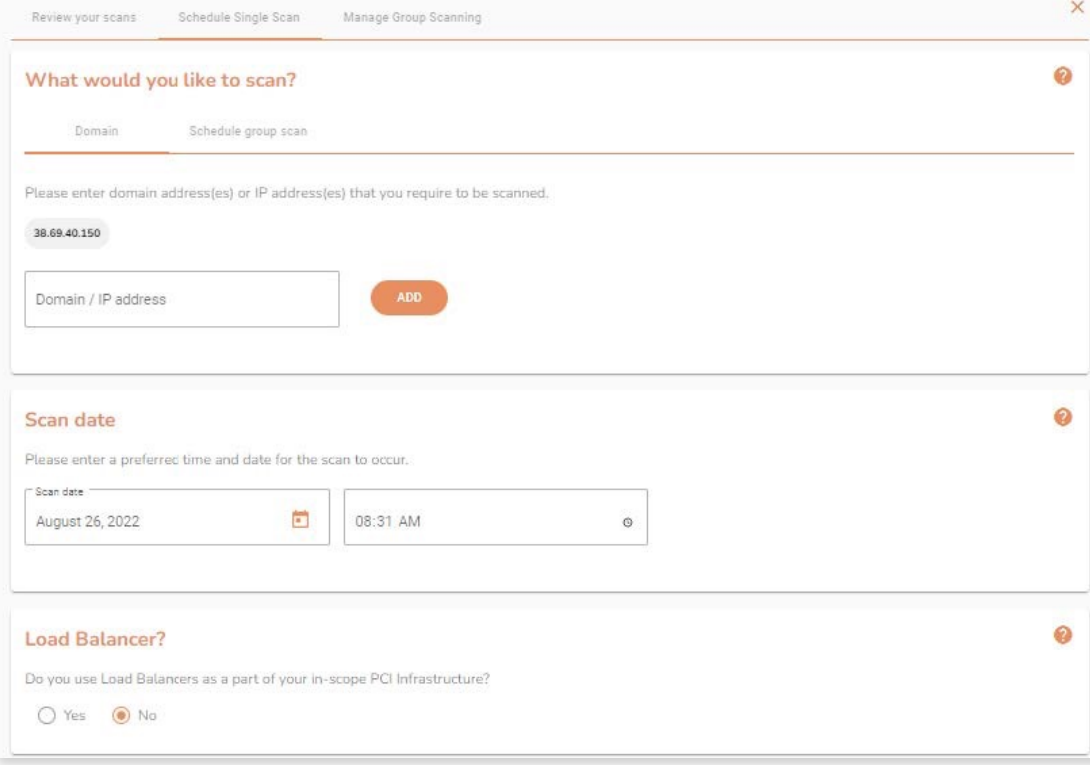

#### Sysnet access

In order to run the scan, we need you to grant access to the IP addresses listed below

If you use security software such as a firewall in your organization, you may need to white-list the below addresses in order for the scan to run successfully. Otherwise, you may block access to the scan, meaning it will fall. This will result in you being unable to successfully report your compilance.

If you are unsure how to do this, consult the help section of your financil or contact your internet service provider for essistence.

#### What is an IP address?

An IP address is a series of numbers and dote that is your address on the internet. We need the correct address for your internet connection, to allow us to scan the correct connection - otherwise, we may scan someone else's network.

#### Dynamic IP addresses

Some internet service providers will assign you a 'Dynamic IP address." This is an IP address that changes every time you connect and disconnect your internet router

If you have a dynamic IP address, you need to update us with this new number every time you run your scan. This allows us to scan the correct connection

If you are unaure as to whether you have a dynamic IP address, please contact your internet service provider who will be able to adviselyou. If you do have a dynamic IP, If's advisable to refrain from scheduling scars in advance, as your IP address may have changed by the time the scheduled scan runs.

- $-64,39,96,0/20$  $-139.87.112.0/23$
- 

#### Website disclaimer notice

Cranting Sysmet access

By using this Website you are accepting all the terms of this disclaimer notice. If you do not agree with anything in this notice you should not use this Website.

Warranties and Liability

I understand that Sysnet requires access be granted to the above IP addresses in order to complete a scan.

I will ensure that any active protection (including Intrusion Prevention System) is disabled or that I will white-listed Sysnet's above IPs for the duration of the test.

I confirm that our domain and IP addresses will grant access to the IP address(es) stated above.

In no event will Sysnet be liable for any incidental, indirect, consequential or special damages of any kind, or any damages whatspever, including, without limitation, those resulting from loss of profit, loss of contracts, goodwill, data, information, income, anticipated savings or business relationships, whether or not advised of the possibility of such damage, arising out of or in connection with the use of this website or any linked websites. In addition, Sysnet shall not be liable for any fees, charges, costs or penalties imposed by any third party vendors used by you or any other person on your behalf (including but not limited to any internet or other service provider or other third party) in connection with, on foot of, or a result of your use of this website or the services contained therein

Expeptional

Nothing in this disclaimer notice excludes or limits any warranty implied by law for death, fraud, personal injury through negligence, or anything else which it would not be lawful for Sysnet to exclude

#### License to use this Website

By using this website you agree to the exclusions and limitations of liability stated above and accept them as reasonable. Do not use this website if you do not agree that they are reasonable. If any of the points in this disclaimer notice are found to be unenforceable under applicable law that will have no bearing on the enforceability of the rest of the disclaimer notice. Material on this website, including text and images, is protected by copyright law and is copyright to Sysnet unless credited otherwise. It may not be copied, reproduced, republished, downloaded, posted, broadcast or transmitted in any way except for your own personal, non-commercial use. Prior written consent of the copyright holder must be obtained for any other use of material. Copyright of the images on this site shall remain with the copyright owner at all times. No part of this site may be distributed or copied for any commercial purpose or financial gain. All intellectual property rights in relation to this website are reserved and owned by Sysnet.

I confirm that our domain and IP addresses will grant access to the IP address(es) stated above

- You will receive an email when your scan has finished running.
- Login to your account from here to attest to your scan results.

#### Your PCI DSS external vulnerability scan is now complete, please log in to review your results and to take the next sizes sysnet. Dear Customar. Your latest PCI D83 external vulnerability sean results are now available for you to review. Log In to <PORTAL URL> and go to your scar dashboard. If your scan has passed: Your sean results must be validated by you and by bysnet Global Solutions vho are the Approved Scanning Vendor for **<PORTAL NAME>** Your next sieps: 1. Review your sean results, log in to <FORTAL URL> 2. Go to the review scan section and select the "Confirm and Attest Scan" button. It is important to note that you may be asked to review related nosts or special notes before you can ollok "Confirm and Atlast Scan".

- 3. Once you have successfully attested to your scan results, the team at 8ycret Global Solutions are required to review the results. Provided they are satisfied. with the scan results and any of your review notes, the team at Sysnet Global Solutions will then attest to your scan.
- 4. Yourscan compliance status in <PORTAL URL> will then automatically update.

#### If your scan has failed:

#### A falled cosn recult that means PCI D 88 vulnerabilities were found.

Your scan report will be available for you to download when you log in to your account.

You must fix all of the vulnerabilities found and re-schedule your scan.

If you disagree with the results you can raise a faise positive request which will be reviewed by Sysnet Global Solutions.

To assett your coan retult, log in to -PORTAL URLS

If you have any questions you can either refer to the online help, click on the chat ison when logged in or call the helpdesk on <HELPDESK PH NO> and they will be happy to help.

Kind regards.

#### Sysnet Global Solutions

Your PCI DSG Approved Geanning Vendor

Copyright & System Global Solutions, Appleved Scanning Vendor for PCI DSS in association with +PORTSL NUME+. All rights reserved.

• Review your Scan Results.

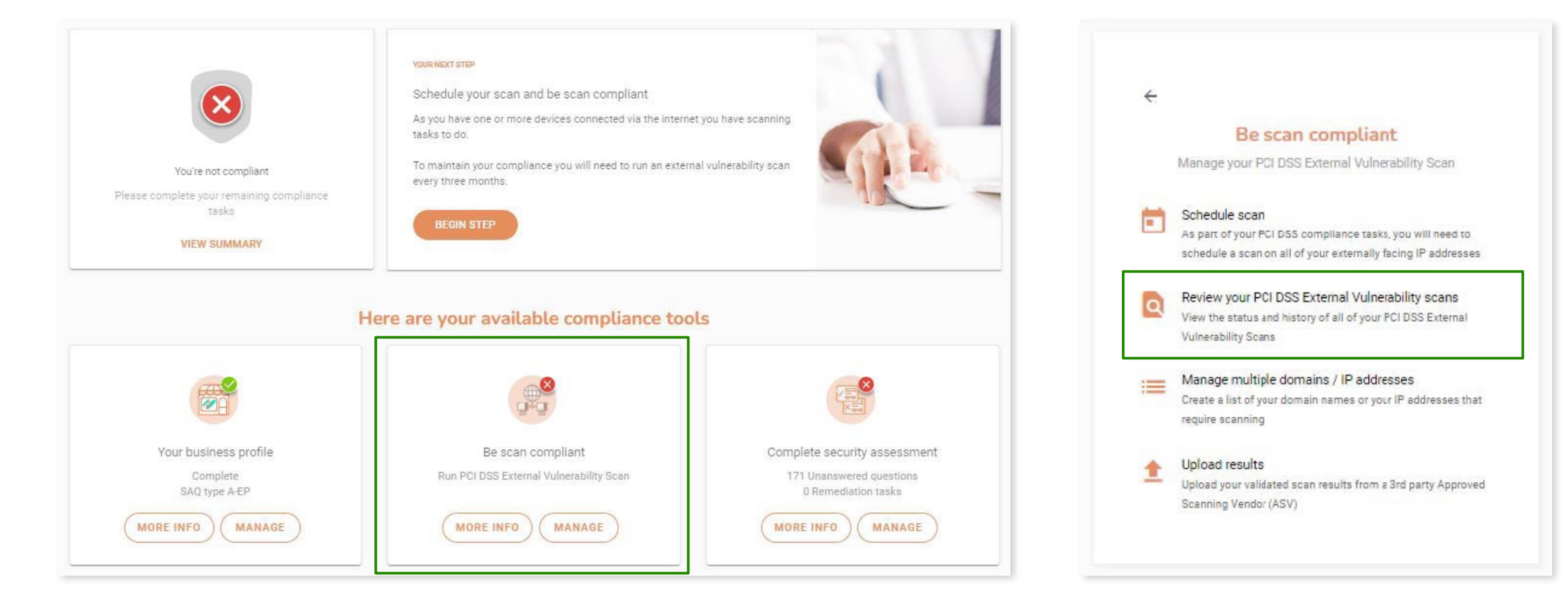

• Review and attest to your Scan Results.

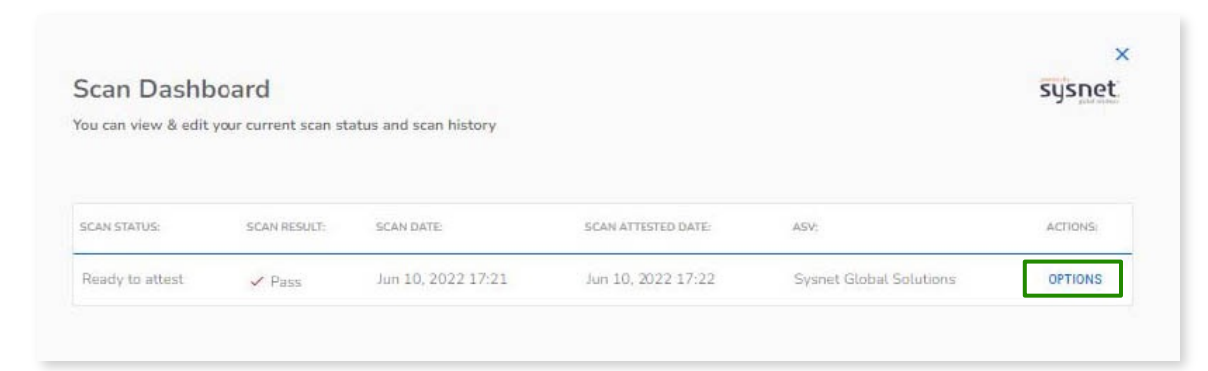

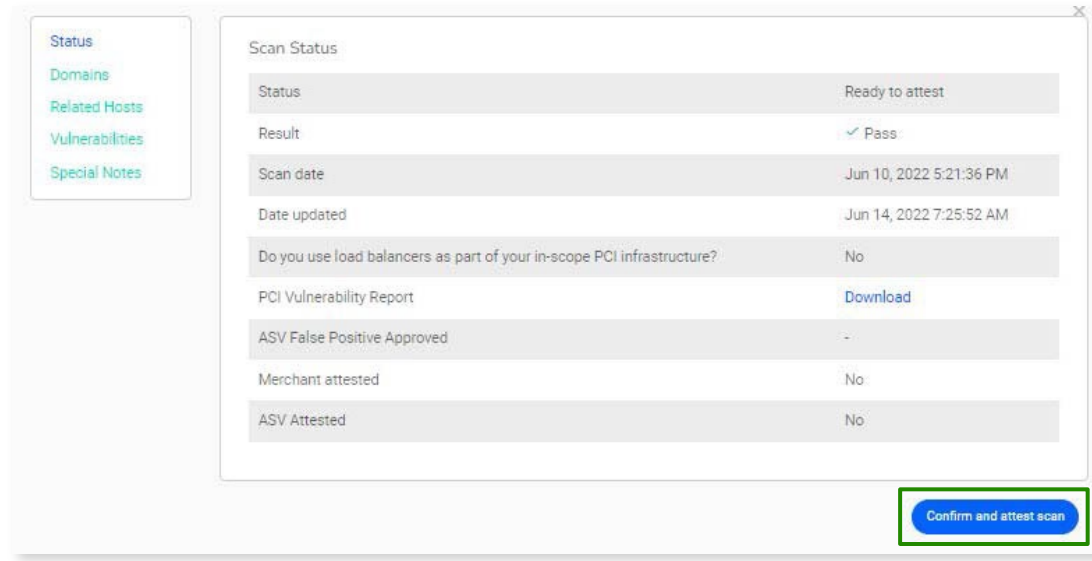

• Shortly after you attest, your dashboard will prompt you complete your compliance assessment.

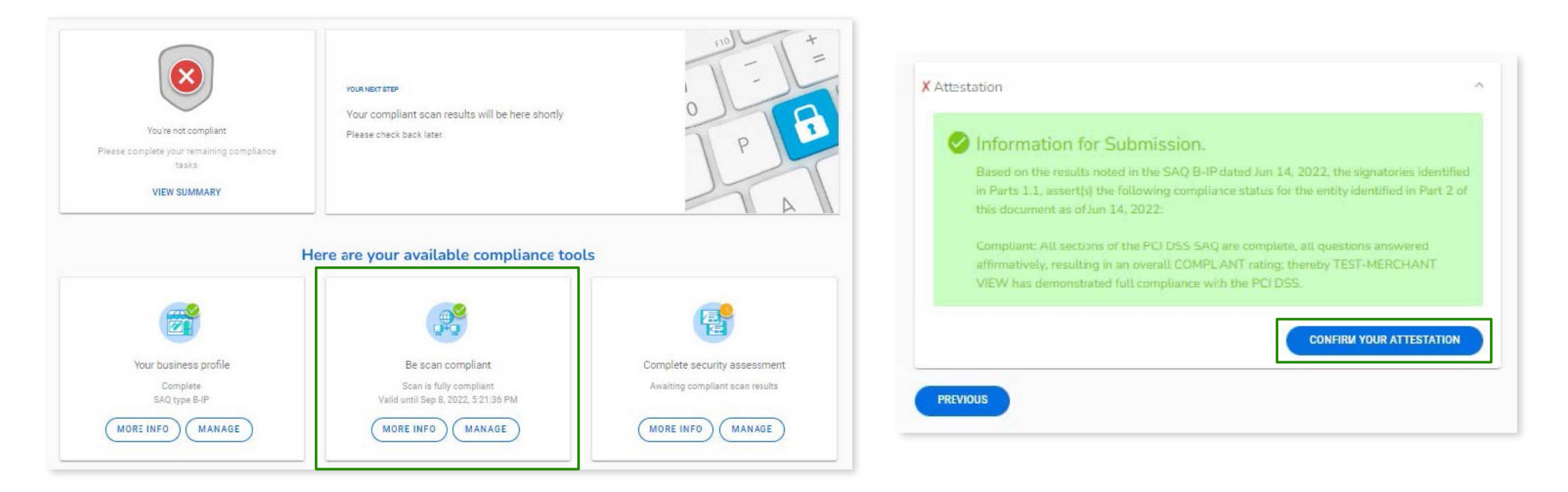

#### You are now PCI Compliant!

• You may download your Attestation of Compliance for your records from your dashboard.

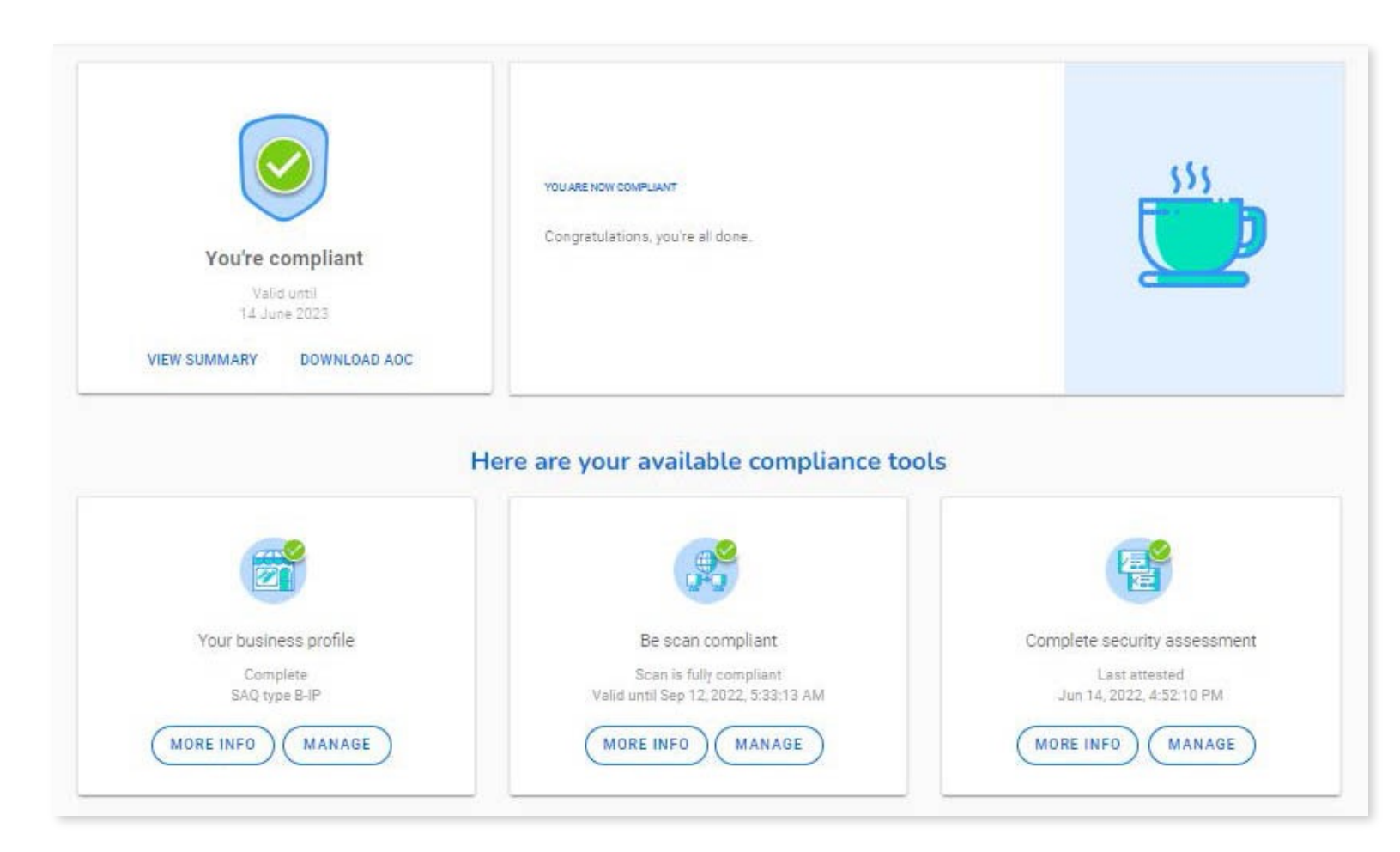

#### Resources

• PC[I Security Standards Council:](http://www.mastercard.com/sdp)

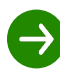

www.pcisecuritystandards.org

List of validated payment applications, services providers, and more

• VISA CISP:

http://www.visa.com/cisp

• MasterCard SDP:

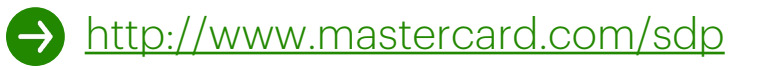

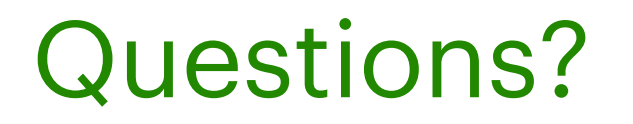

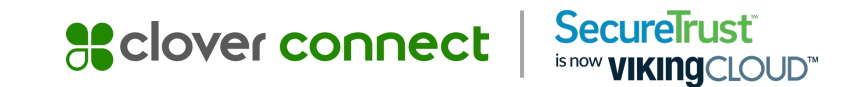

#### We are here to help.

Please have your Merchant ID handy.

Customer Support Number

- 1-877-257-0239
- ccsupport@securetrust.com

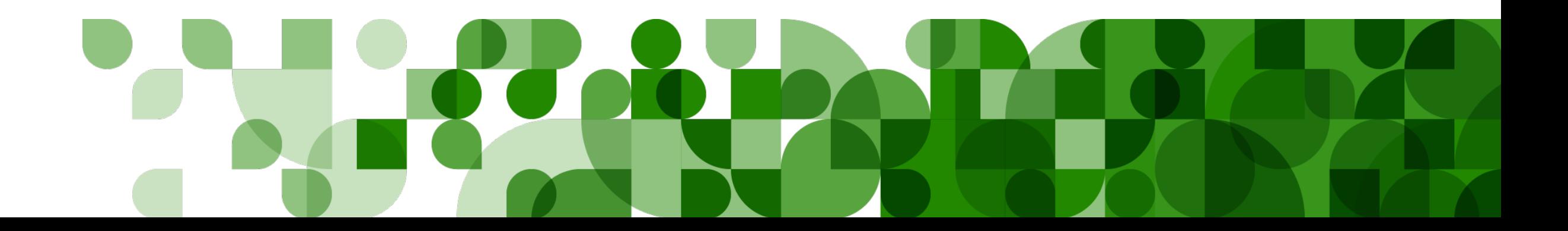